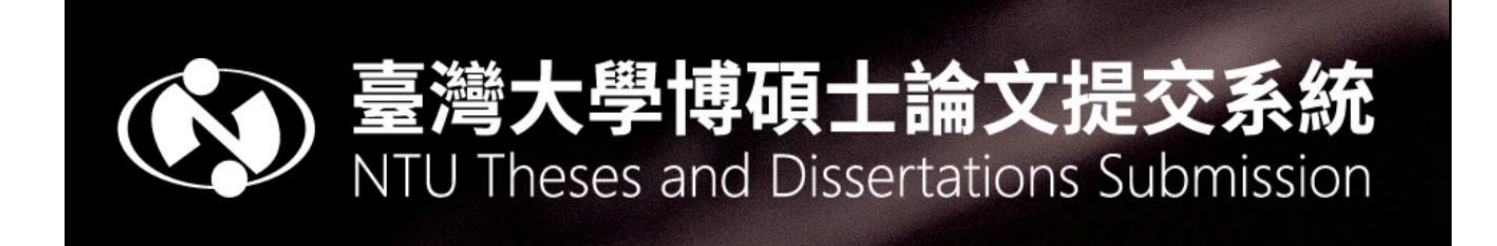

# Guide for Submitting Electronic Theses and Dissertations 臺大電子學位論文上傳手冊

Reference hours: Monday-Friday 09:00~12:00, 13:00~17:00 >Main Library: (02) 3366-2366 / [ntuetds@ntu.edu.tw](mailto:ntuetds@ntu.edu.tw) Medical Library: (02) 2312-3456 ext. 288158 / [medlib@ntu.edu.tw](mailto:medlib@ntu.edu.tw)

Last Updated: 2024.5

# **Table of Content**

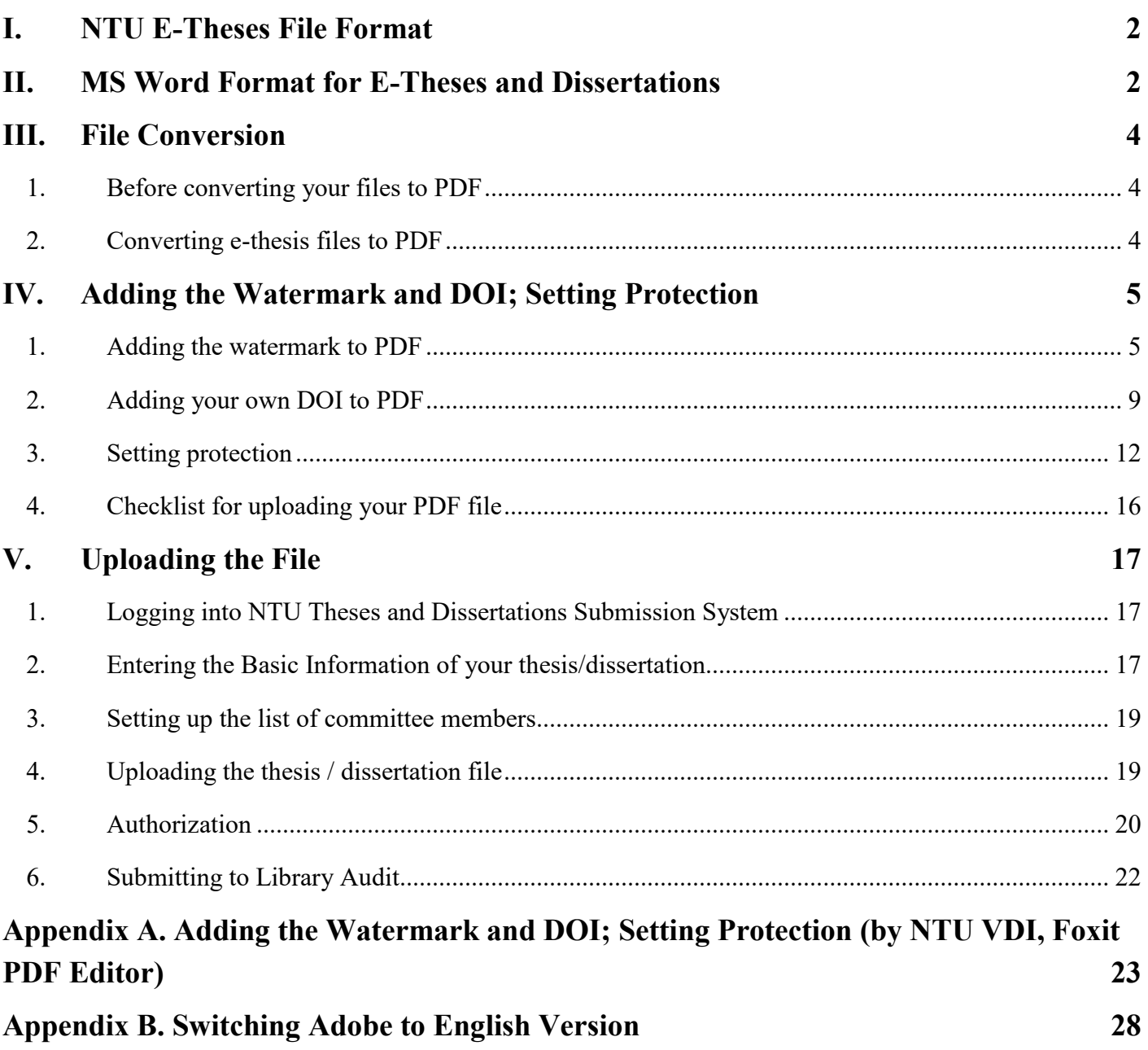

### **I. NTU E-Theses File Format**

- <span id="page-2-0"></span>1. MS Word 2000 or a newer version is recommended for writing theses. Please convert your thesis file into a PDF and upload it to "NTU Theses and Dissertations Submission" [https://submit.tdr.lib.ntu.edu.tw](https://submit.tdr.lib.ntu.edu.tw/) (See chapter III).
- 2. If you want to write your thesis with Latex, you can refer to the following websites. <https://www.latex-project.org/> <https://www.sharelatex.com/>
- 3. The NTU watermark and DOI (Digital Object Identifier) must be added to the PDF Etheses (See chapter IV).
- 4. Please create a password-protected PDF file to prevent others from copying and editing it, but still allow others to print the PDF file in high resolution (See chapter IV).

### <span id="page-2-1"></span>**II. MS Word Format for E-Theses and Dissertations**

1. Please refer to the following link for the format of your MS Word file. <https://www.lib.ntu.edu.tw/doc/cl/THESISSAMPLE.doc> ( According to the 1st Academic Affairs Meeting in first semester of 2023)

For master students, please write "Master**'s** Thesis" instead of "Master Thesis".

- 2. The following fonts are recommended for writing your thesis/dissertation so that the text can be properly presented after the file is converted to PDF.
	- (1) Chinese font: 標楷體、細明體、新細明體
	- (2) English font: Times New Roman、Arial、Arial Black、Arial Narrow、Bookman Old Style、Comic Sans Ms、Courier New

※It is highly possible that your e-thesis cannot be properly indexed in the full-text search service if you don't use the above-mentioned fonts for your thesis/dissertation.

- 3. Picture format
	- (1) To avoid errors during the file conversion process, please use the .gif and .jpg picture formats.
- (2) Please avoid the .bmp format if there are other format options. Please convert all other formats into the .gif and .jpg formats so that the size of the image files will not be too big
- 4. The use of special symbols
	- (1) If you need to insert special symbols into your thesis/dissertation, please be sure to use the Symbol font.
	- (2) If the symbol that you need doesn't exist in the Symbol font, we recommend you use the Microsoft formula editor in Word for editing.
- 5. Pagination for multiple Word files combined

After you combined multiple word files into a single one for submitting, please adjust the page order and pagination so that they are the same as the printed copy. If you have any questions about pagination, please follow the steps below.

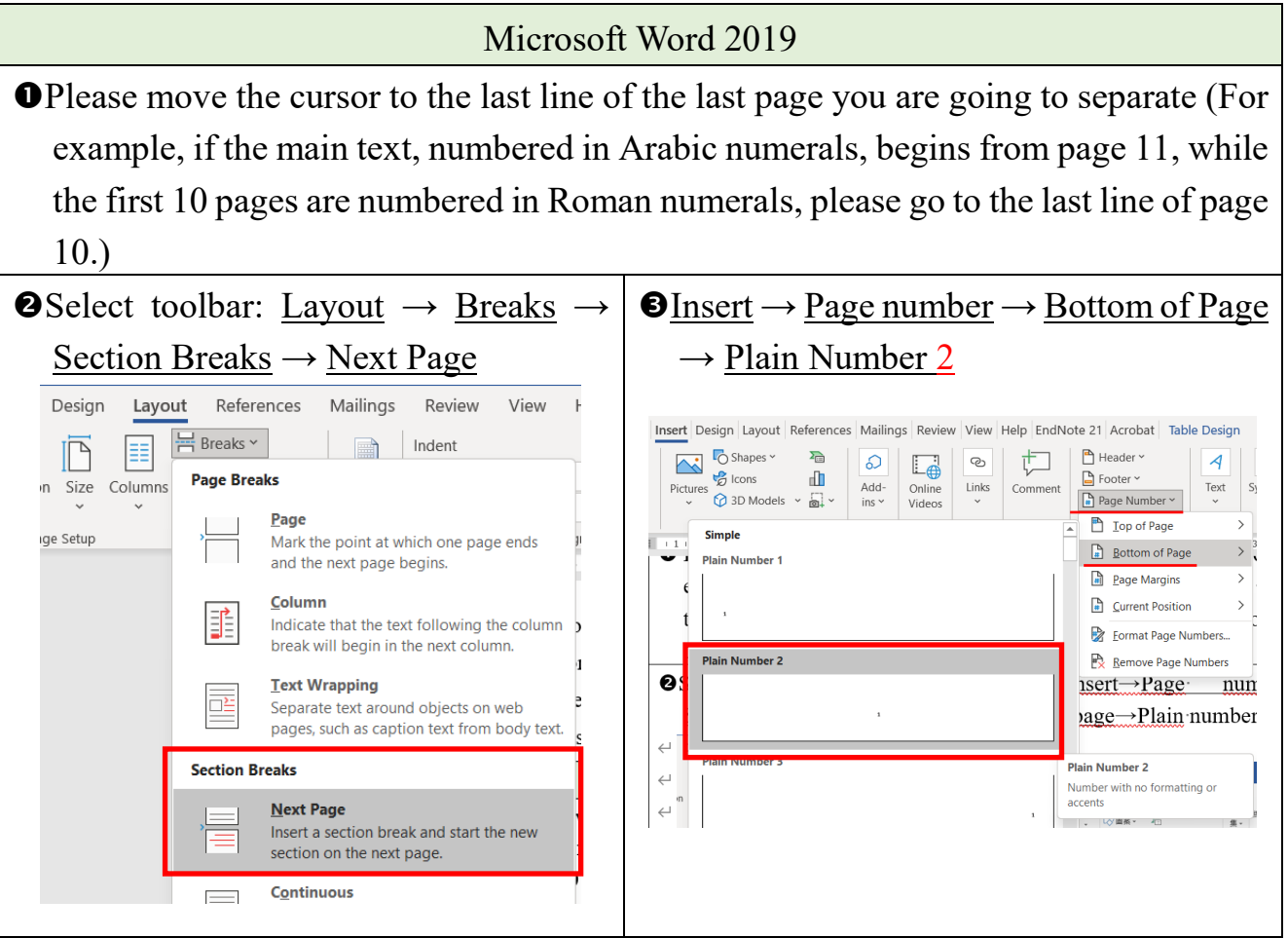

### **III. File Conversion**

- <span id="page-4-1"></span><span id="page-4-0"></span>1. Before converting your files to PDF
	- (1) Please convert the entire thesis/dissertation to one single file, and make sure the file contains all the content of your thesis/dissertation (including cover, contents, acknowledgements or foreword, Chinese and English Abstract and keywords, charts and index, main text, references, and appendix.)
	- $(2)$  Make sure the e-thesis is compiled in the same way as your printed copy, but don't add the information from the spine to the cover page of your e-thesis.
	- (3) Also, attaching your Oral Defense Committee Signature Form to the PDF is optional. However, if you want to do this, you need to attach the form signed by the committee members.
	- (4) If you use custom fonts in your thesis and are going to convert your files in a different computer from the one in which you created the fonts, please copy the information from C:  $\backslash$  windows  $\backslash$  eudc.euf and eudc.tte, and paste it to the computer you're using for file conversion.
- <span id="page-4-2"></span>2. Converting e-thesis files to PDF
	- (1) Using MS Word(2010 and newer versions): MS Word can save files as PDFs directly. Please select File→Save as→Save as type→PDF.
	- (2) Using Adobe Acrobat: Open the MS Word e-thesis file on a computer with Adobe Acrobat, and select File→Print→Adobe PDF.
	- (3) Using Foxit PDF Editor: Open the MS Word e-thesis file on a computer with Foxit PDF Editor, and it will convert the file type from word to PDF automatically, and you just need save a new file. File→Save as

# <span id="page-5-0"></span>**IV. Adding the Watermark and DOI; Setting Protection**

Please use Adobe Acrobat Pro to add the watermark and DOI and set PDF protection. You can use the computers in the Main Library, and the Medical Library. You also can connect to NTU VDI (Virtual Desktop Interface [http://vdiqa.ntu.edu.tw/\)](http://vdiqa.ntu.edu.tw/) to use Foxit PDF Editor (The Foxit PDF Editor Guide on page 15.). These three steps are obligatory for your e-thesis/dissertation. The watermark and DOI are also obligatory for the paper copies. Please follow this guide for instructions.

- <span id="page-5-1"></span>1. Adding the watermark to PDF
	- (1) Watermark download link: <http://www.lib.ntu.edu.tw/doc/CL/watermark.pdf>
	- (2) Steps to adding the watermark:

【Adobe Acrobat Pro】

 $(1)$ . Open your PDF File and choose View $\rightarrow$ Tools $\rightarrow$ Edit PDF $\rightarrow$ Open.

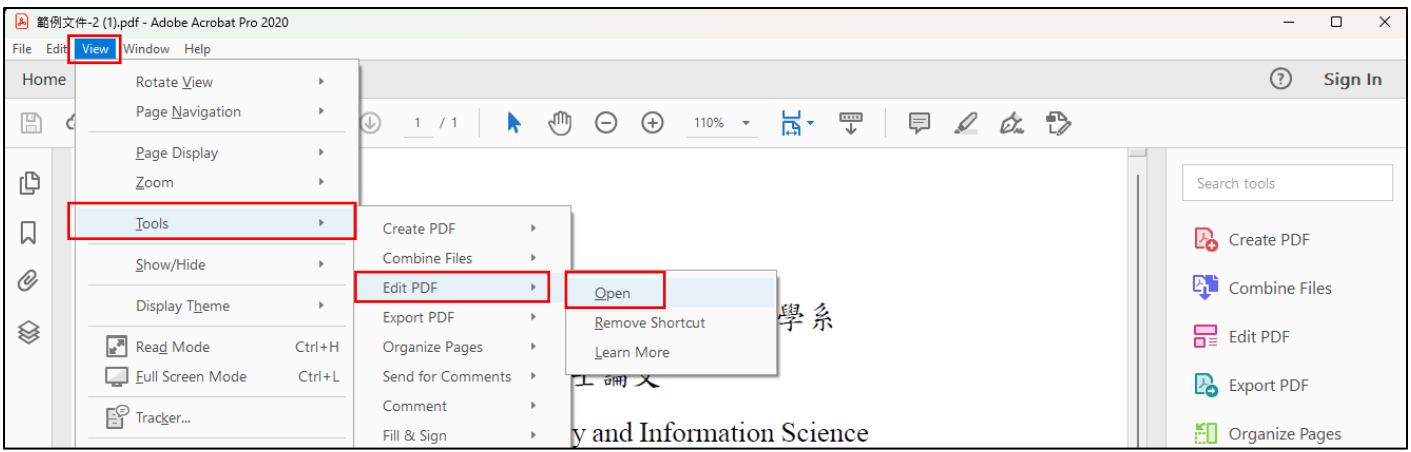

### $(2)$ . Select Watermark $\rightarrow$ Add...

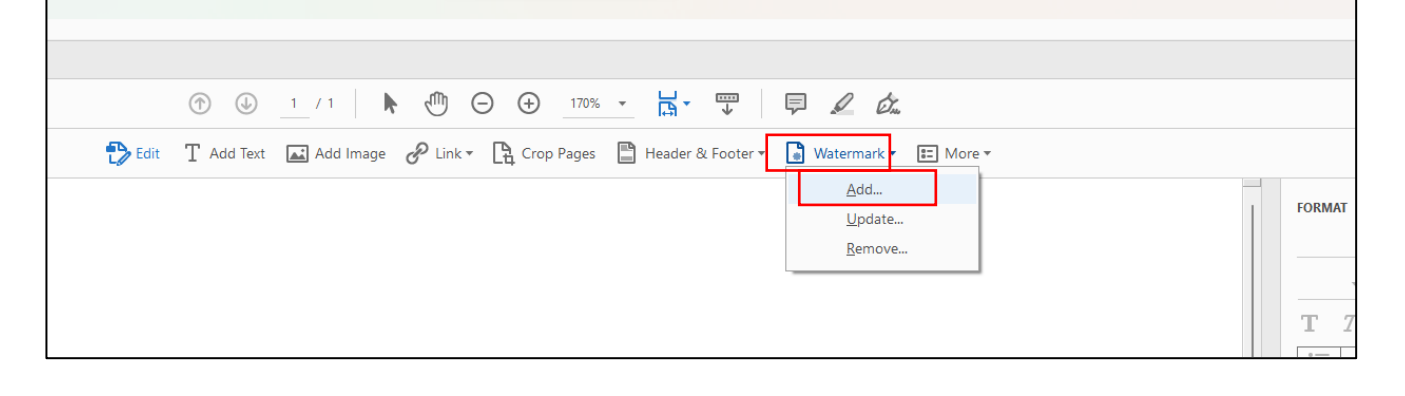

- ③. Select File→Browse, and select the NTU watermark file.
- ④. Please refer to the picture below to set up Absolute Scale, Opacity, Location and Position; select  $\overline{OK}$  to save all these changes.
	- Absolute Scale: 50% (Remember to deselect the <u>"Scale relative to target page"</u>)
	- $\star$  Opacity: 50%
	- $\star$  Location: Appear behind page
	- $\star$  Vertical Distance: 2.5 centimeters from Top

#### Horizontal Distance: 2.5 centimeters from Right

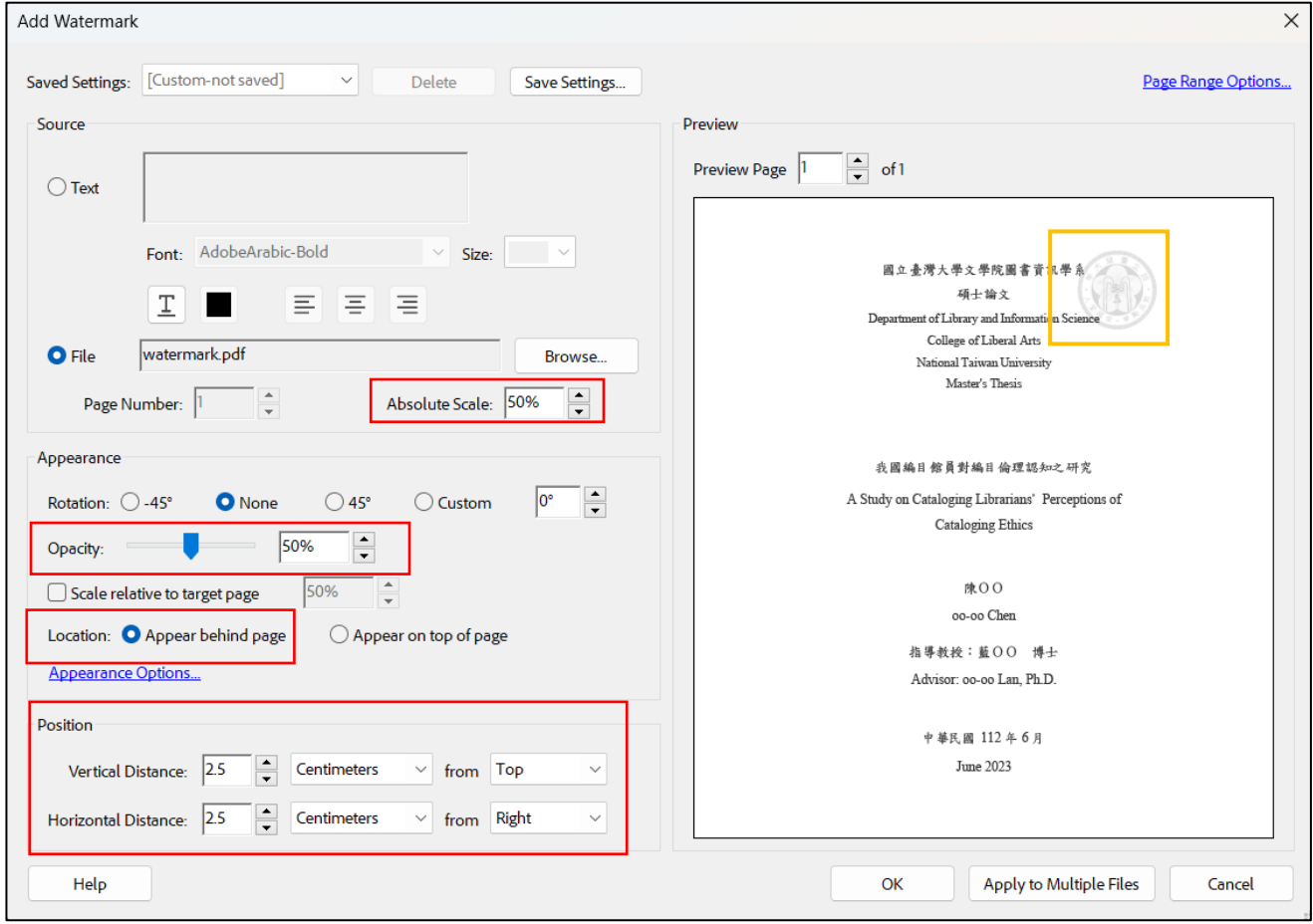

### 【Adobe Acrobat Standard】

 $(1)$ . Open your PDF File and choose All Tools  $\rightarrow$  Edit a PDF.

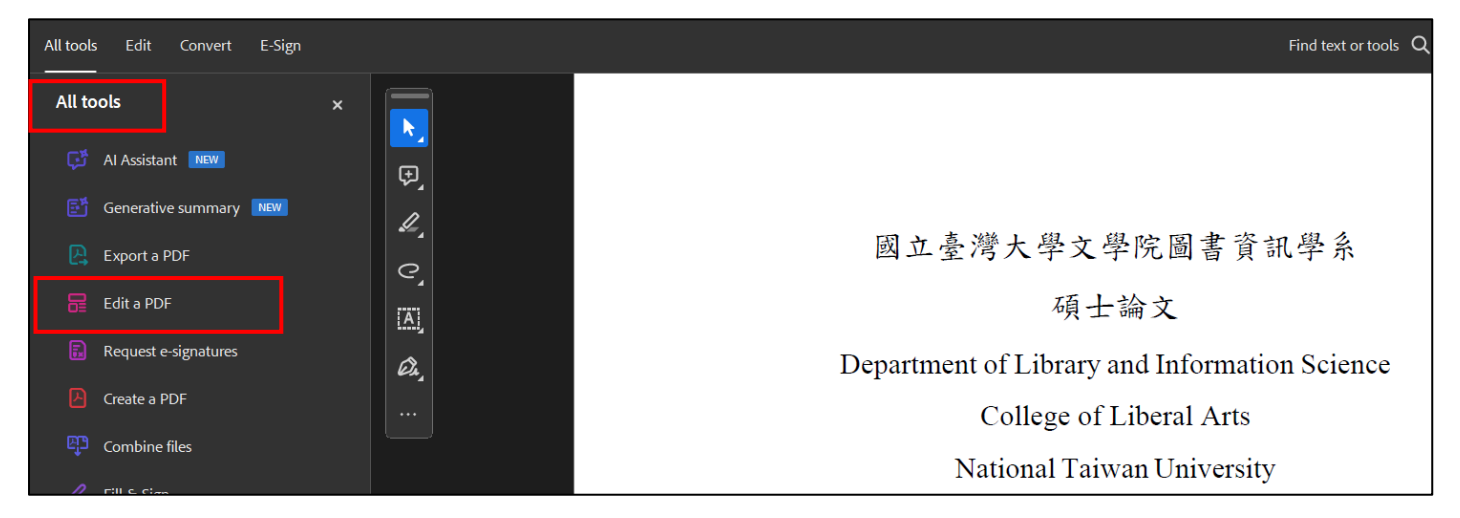

 $(2)$ . Within Edit Toolbox, choose ADD CONTENT $\rightarrow$  Watermark $\rightarrow$ Add.

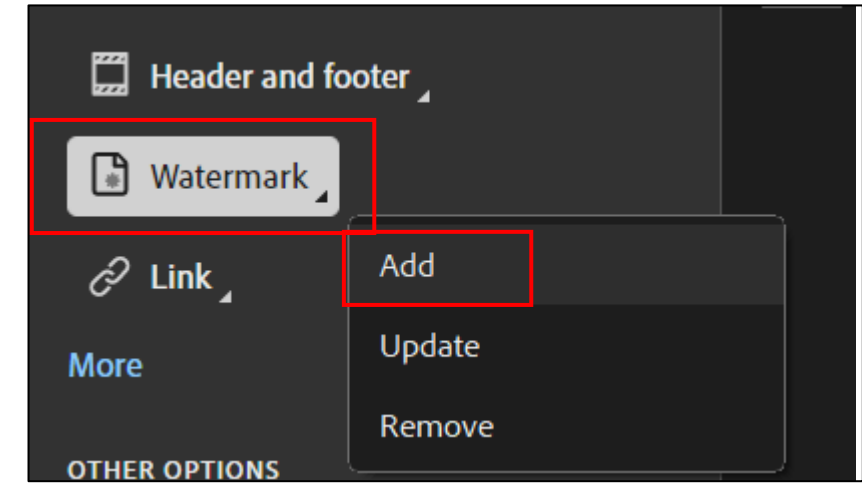

- ③. Select File→Browse, and select the NTU watermark file.
- ④. Please refer to the picture below to set up Absolute Scale, Opacity, Location and Position; select  $\overline{OK}$  to save all these changes.
	- Absolute Scale:  $50\%$  (Remember to deselect the "Scale relative to target page")
	- $\star$  Opacity: 50%
	- ★ Location: Appear behind page
	- $\star$  Vertical Distance: 2.5 centimeters from Top Horizontal Distance: 2.5 centimeters from Right

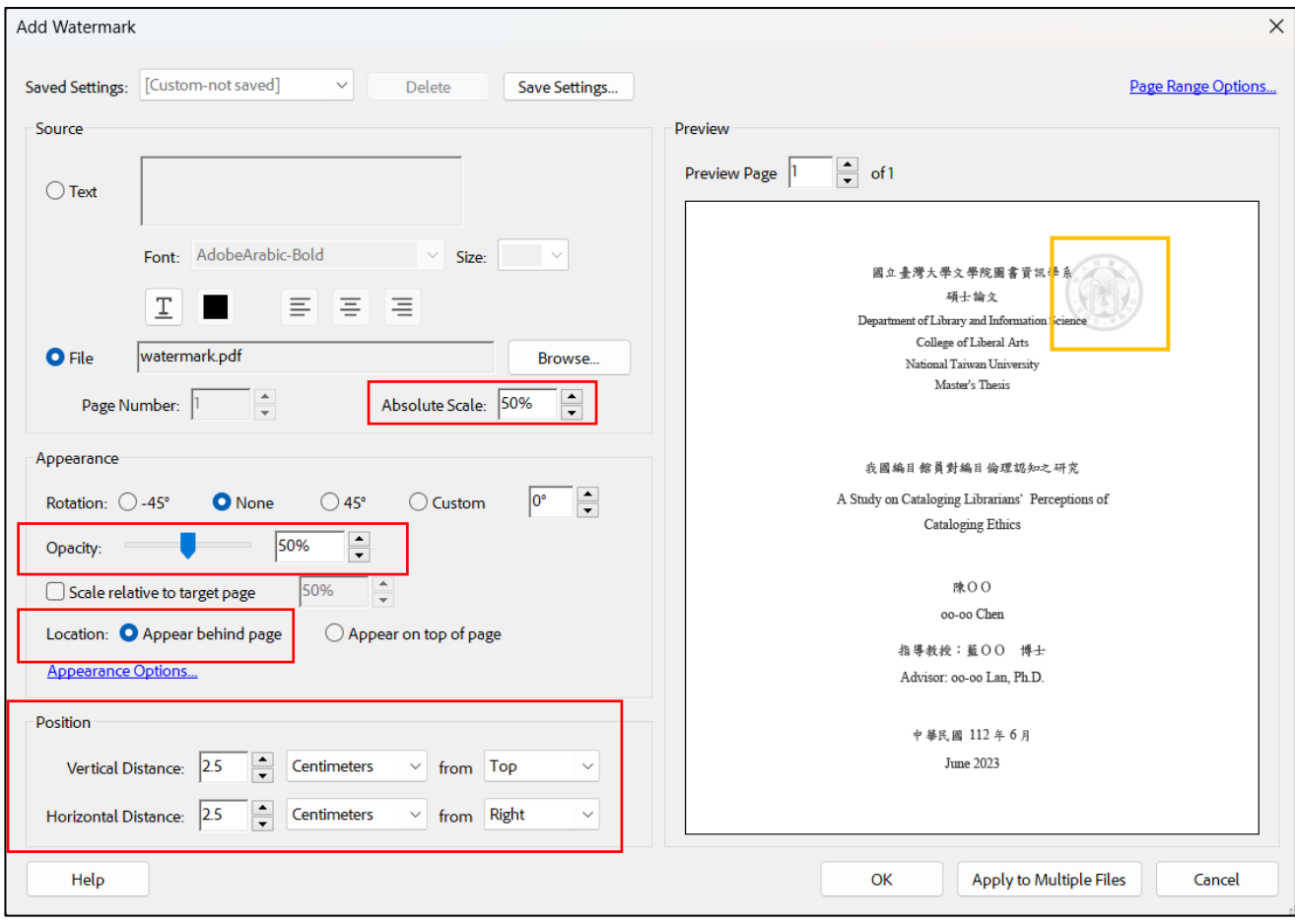

- <span id="page-9-0"></span>2. Adding your own DOI to PDF
	- (1) A Digital Object Identifier (DOI) is a unique and actionable identifier of an object on digital networks. It provides a persistent link, and can improve the global visibility of your thesis/dissertation.
	- (2) Log into Submission System [\(https://submit.tdr.lib.ntu.edu.tw\)](https://submit.tdr.lib.ntu.edu.tw/) first, and you can find your DOI in step 2 "Basic information of thesis/dissertation". Please select the blue characters (doi:10.6342/NTU2024XXXXX) and then right click to copy it.

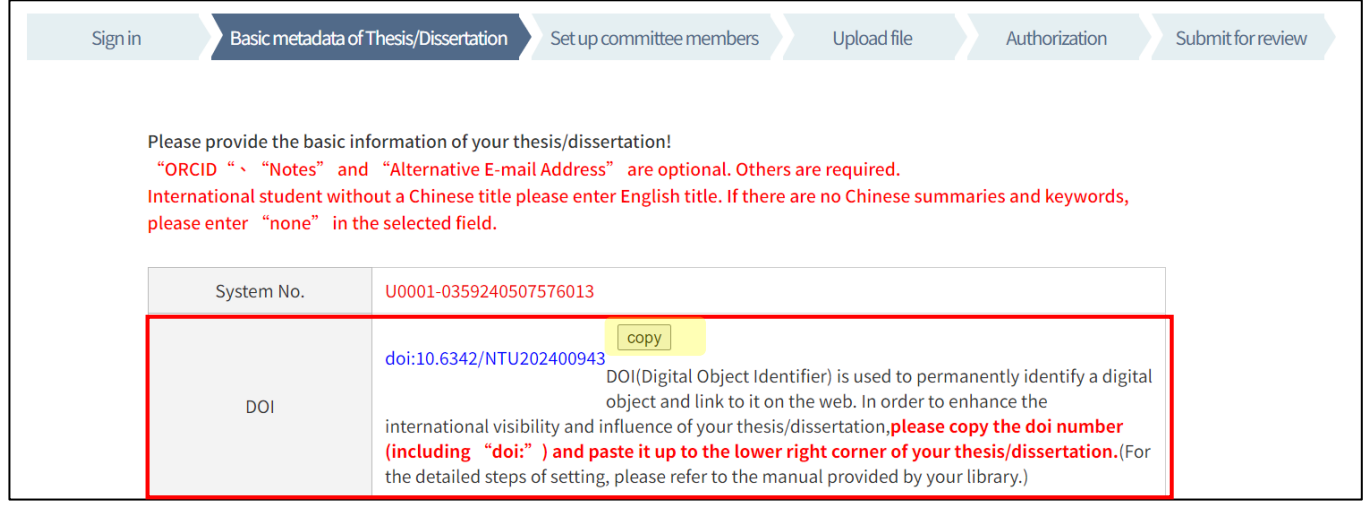

(3) Steps to adding your DOI:

【Adobe Acrobat Pro】

①. Open your PDF file,

and click  $\text{Tools} \rightarrow \text{Pages} \rightarrow \text{Watermark} \rightarrow \text{Add watermark}.$ 

If a dialog box pops up showing " This file already contains a watermark……", please select Add New.

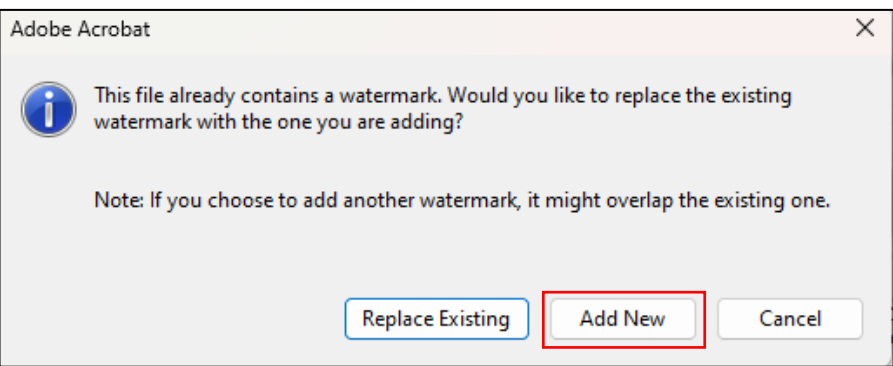

②. Please refer to the picture below to set up Absolute Scale, Opacity, Location and Position; select  $\overline{OK}$  to save all these changes.

- $\star$  Size: 12 (Recommended)
- $\star$  Opacity: 100%
- ★ Location: Appear behind page
- Vertical Distance: 1 centimeter from Bottom

Horizontal Distance: 1 centimeter from Right

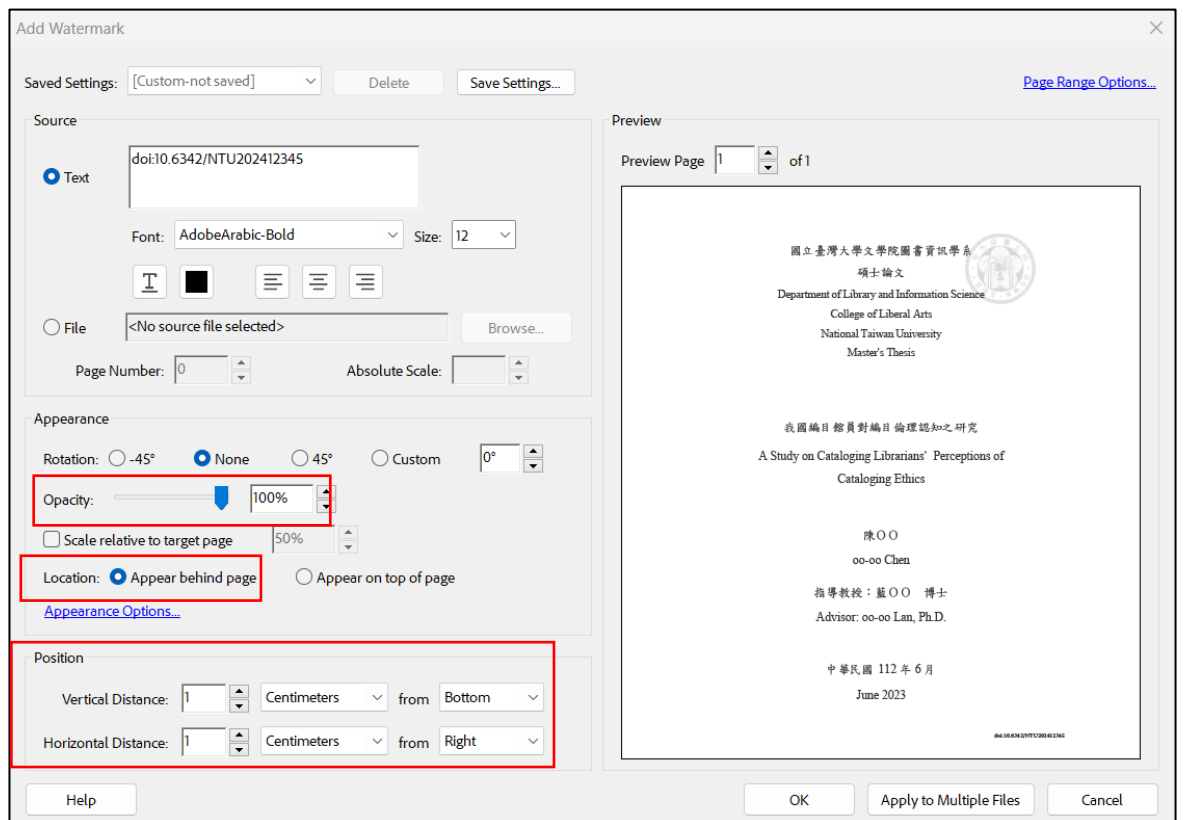

#### 【Adobe Acrobat Standard】

- $(1)$ . Within Edit Toolbox, choose ADD CONTENT $\rightarrow$  Watermark $\rightarrow$ Add.
- 

②. If a pop-up window shows "This file already contains a watermark……",

please select Add New.

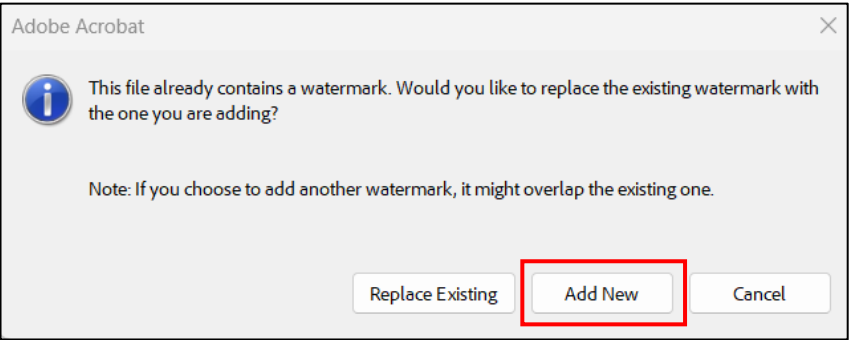

- ③. Please refer to the picture below to set up Absolute Scale, Opacity, Location and Position; select  $\overline{OK}$  to save all these changes.
	- $\star$  Size: 12 (Recommended)
	- $\star$  Opacity: 100%
	- ★ Location: Appear behind page
	- Vertical Distance: 1 centimeter from Bottom

Horizontal Distance: 1 centimeter from Right

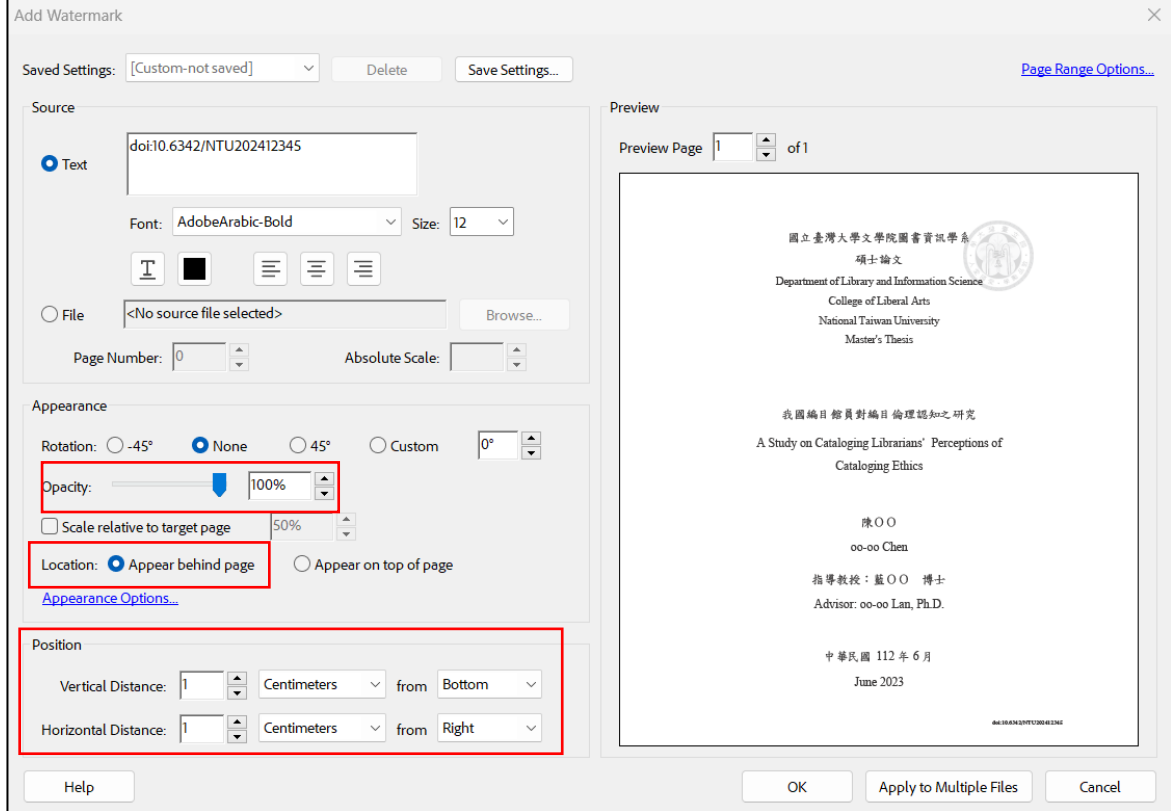

### <span id="page-12-0"></span>3. Setting protection

- (1) Please create a password-protected PDF file to prevent others from copying and editing, but still allow others to print the PDF file in high resolution.
- (2) Steps to PDF protection:

【Adobe Acrobat Pro】

 $(1)$ . Open your PDF file and select  $\boxed{\text{View}\rightarrow \text{Tools}\rightarrow \text{Protech}\rightarrow \text{Open}}$ .

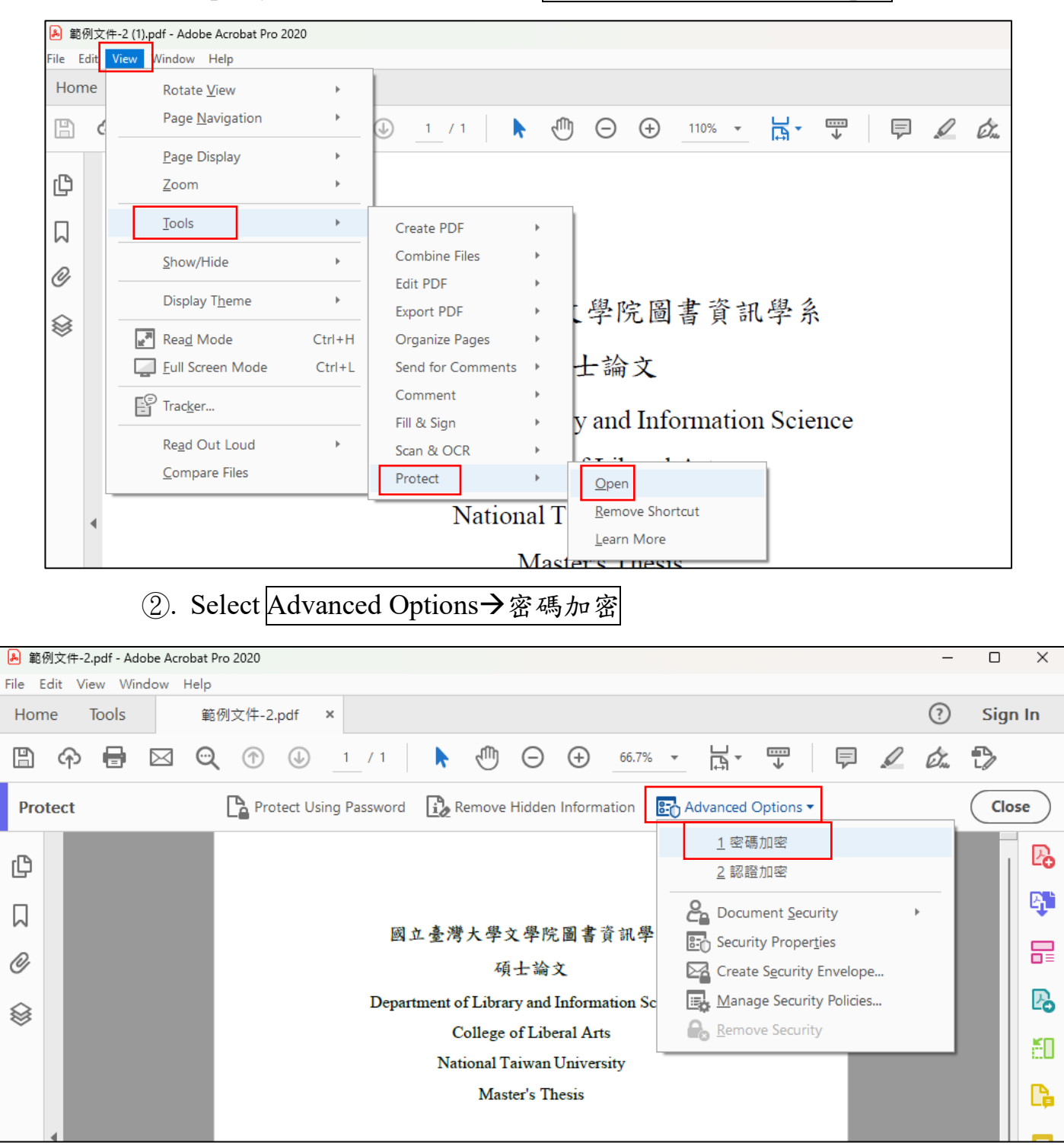

③. Please refer to the picture below to set your password.

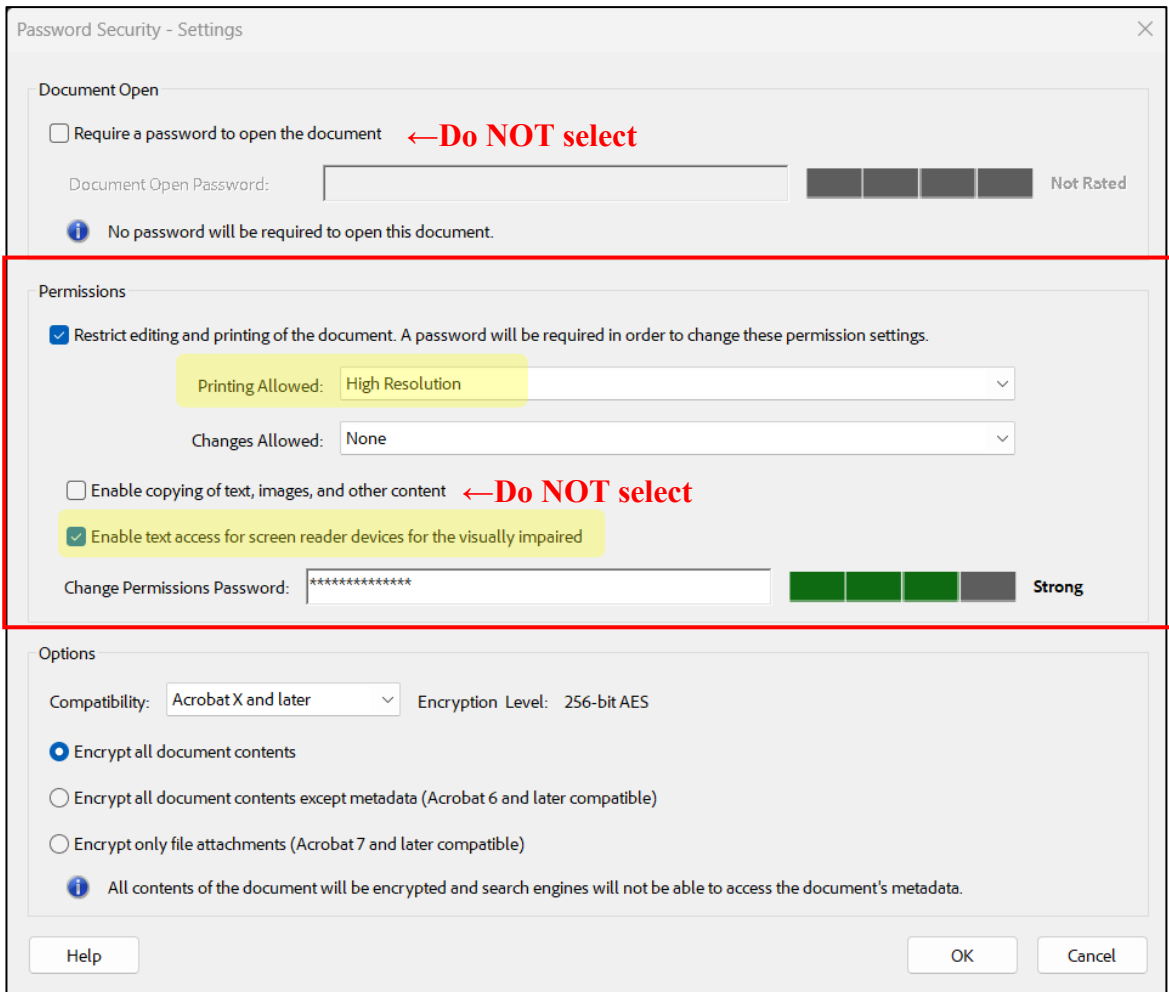

 $\overline{A}$ . Please confirm the password, and click  $\overline{OK}$  to save the changes.

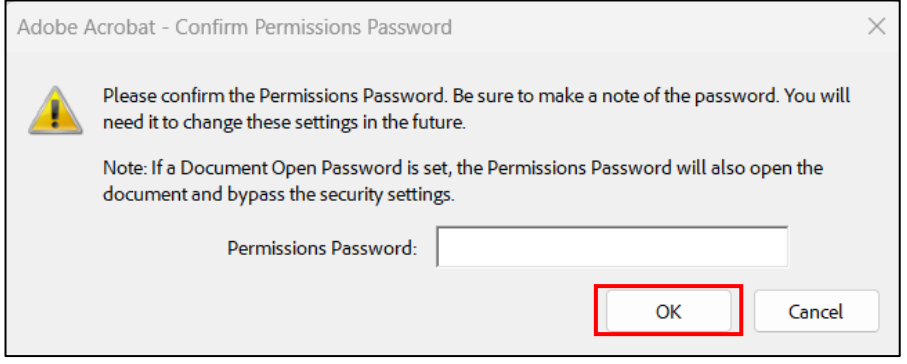

13

#### 【Adobe Acrobat Standard】

 $\Box$  Open your PDF File and choose All Tools  $\rightarrow$  Edit a PDF.

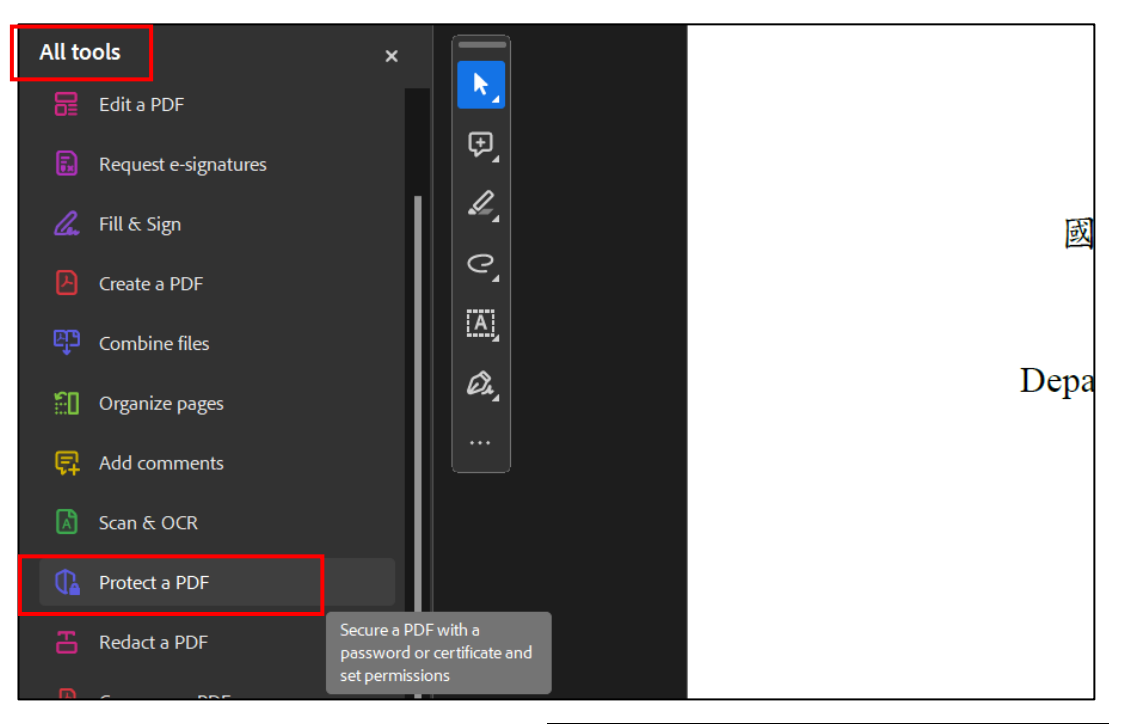

②. Within Edit Toolbox, choose ADVANCE OPTIONS → 使用加密

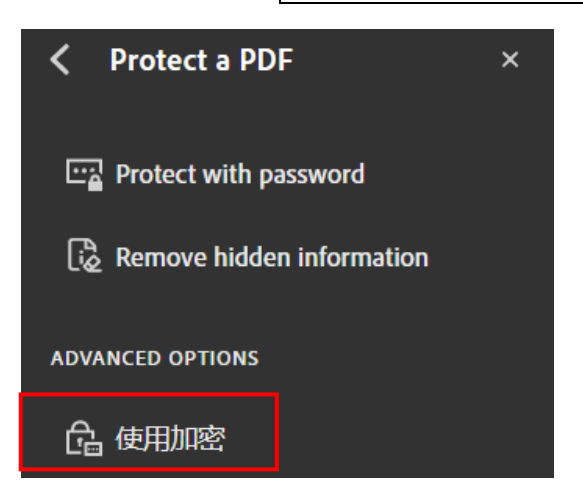

③. Please refer to the picture below to set your password.

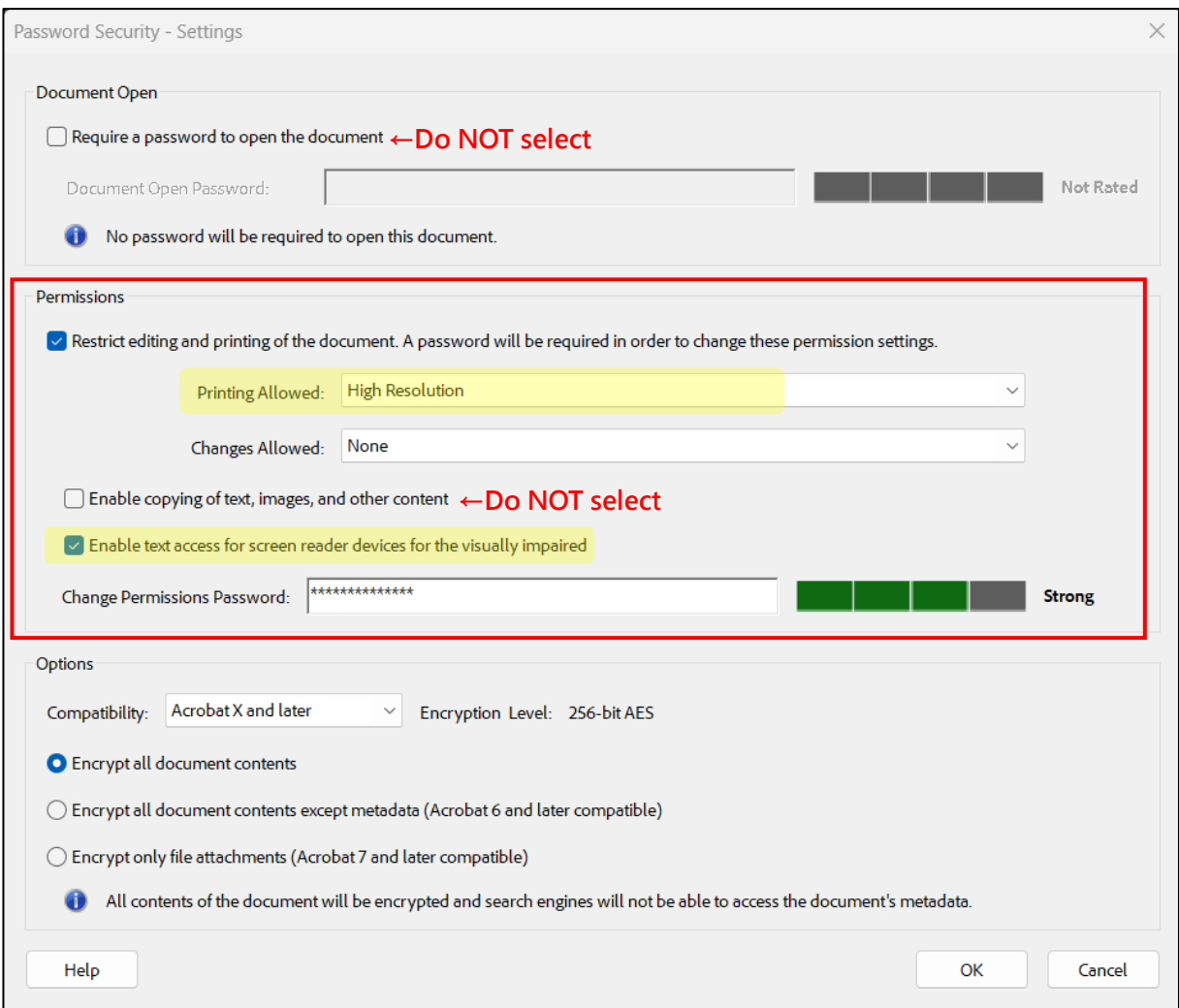

④. Please confirm the password, and click OK to save the changes.

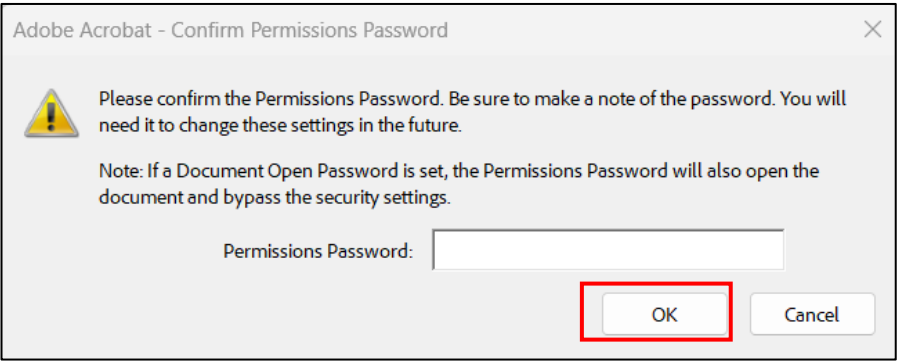

- (3) Checking the protection setting
	- ①. Save and re-open the PDF file.
	- ②. Press Ctrl+D, and a "Document Properties" window would pop up. Select the Security tab. The protection setting would be correct **ONLY the "Printing" and "Content Copying for Accessibility" is Allowed** (as follow).

Please note that if "Page Extraction" is allowed, please save the PDF file and re-open it.

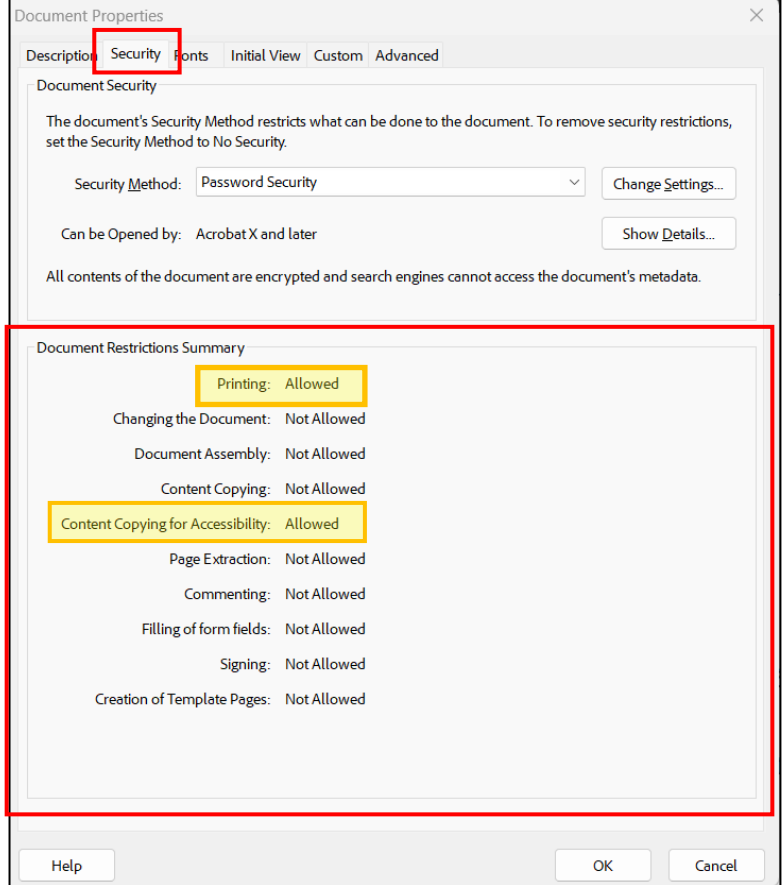

- <span id="page-16-0"></span>4. Checklist for uploading your PDF file
	- (1) Is the entire thesis converted into a single PDF file?
	- (2) Can the PDF file be opened normally?
	- (3) Does the textual content of the PDF file have ASCII? Does the format (such as the font and the number of pages) remain the same after conversion?
	- (4) Has the watermark been added?
	- (5) Has the DOI been added?
	- (6) Is your PDF password-protected? (DO NOT select the "use password to open PDF" option)

# **V. Uploading the File**

- <span id="page-17-1"></span><span id="page-17-0"></span>1. Logging into NTU Theses and Dissertations Submission System
	- (1) Check your NTU credential (ID and Password):

Make sure you have the personal ID number and password issued by the Computer and Information Networking Center before logging in. If you forget the ID/password, please contact the Computer and Information Networking Center. TEL: 02-33665022

- (2) Logging into NTU Theses and Dissertations Submission Log in from the school library webpage, or you can use the following link: [https://submit.tdr.lib.ntu.edu.tw](https://submit.tdr.lib.ntu.edu.tw/)
- <span id="page-17-2"></span>2. Entering the Basic Information of your thesis/dissertation
	- (1) Please follow the instructions on each field, and provide the basic information of your thesis/dissertation.
	- (2) Each submission session is limited to 20 minutes. If you need more time to finish entering the basic information of your thesis/dissertation, click Save and the system will save the information you have entered. If you don't click Save, the system will abandon the session, and will not save what you have entered. Please remember to continue your submission within 30 days. Otherwise, the information you have entered will be deleted.
	- $(3)$  Click Next when you finish entering the basic information.
	- (4) International student without a Chinese title, abstract or keywords:
		- i. For Author's name (in Chinese) field and Name (in Chinese) fields (when setting up committee members), you may enter the name in English if there's no proper Chinese name.
		- ii. For Title (in Chinese) field, please enter English title instead.
		- iii. For Keywords (in Chinese) and Abstract (in Chinese) fields, if there are difficulties translating to Chinese, please enter "none" in the selected field or enter English text instead.

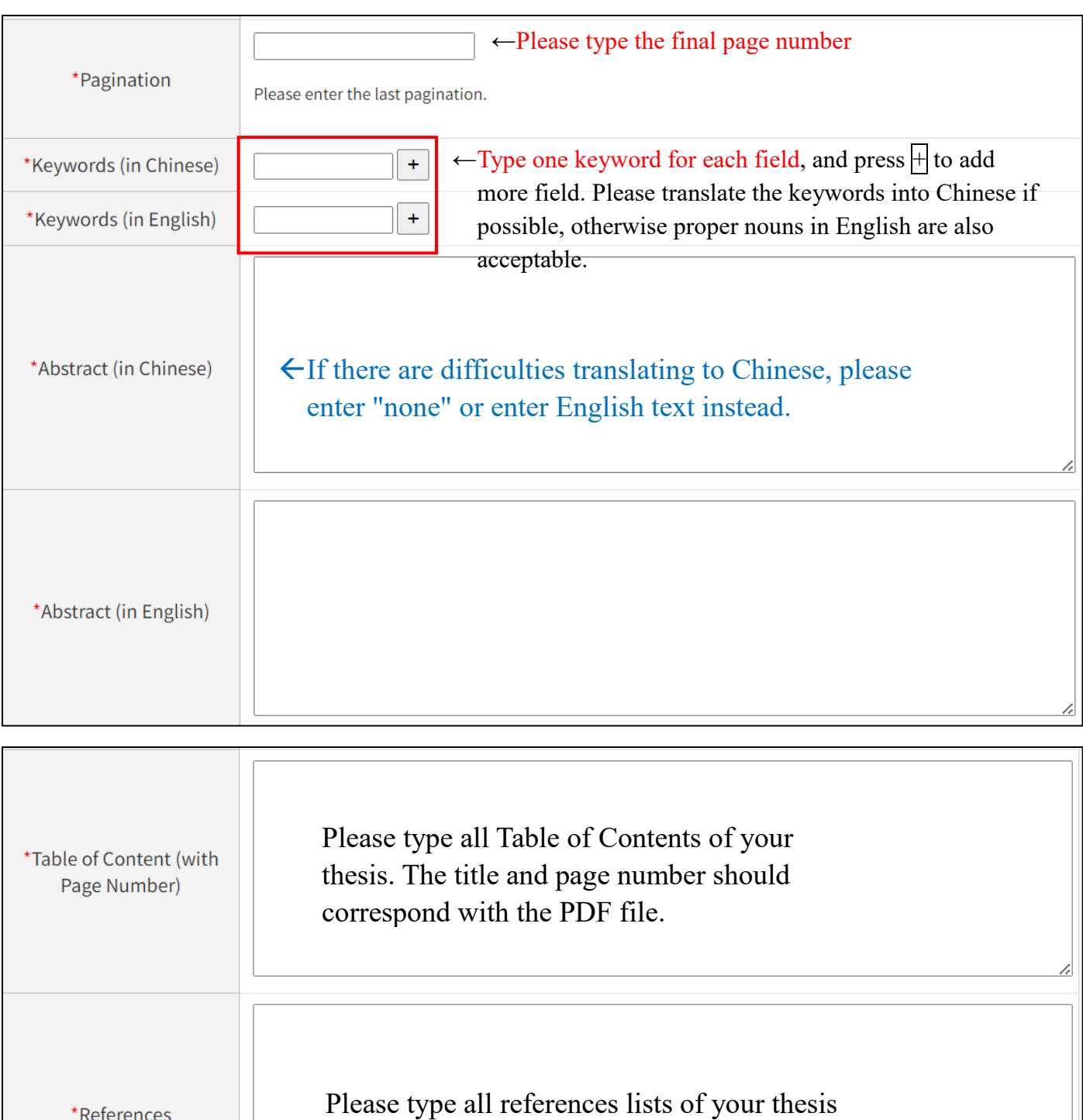

- <span id="page-19-0"></span>3. Setting up the list of committee members
	- (1) The number of committee members is three by default. If there are more than three committee members, click Add Committee Members to add more fields.
	- (2) If the title of a committee member is beyond the scope of "advisor" or "co-chair," please email us and we will create a new title for you.
	- (3) The names and titles of the committee members must be filled in. If the committee members only have English name (with no formal translation), please fill in with English name.
	- (4) After completing the above procedure, please click Next.
	- (5) Advisor please type in First Field.

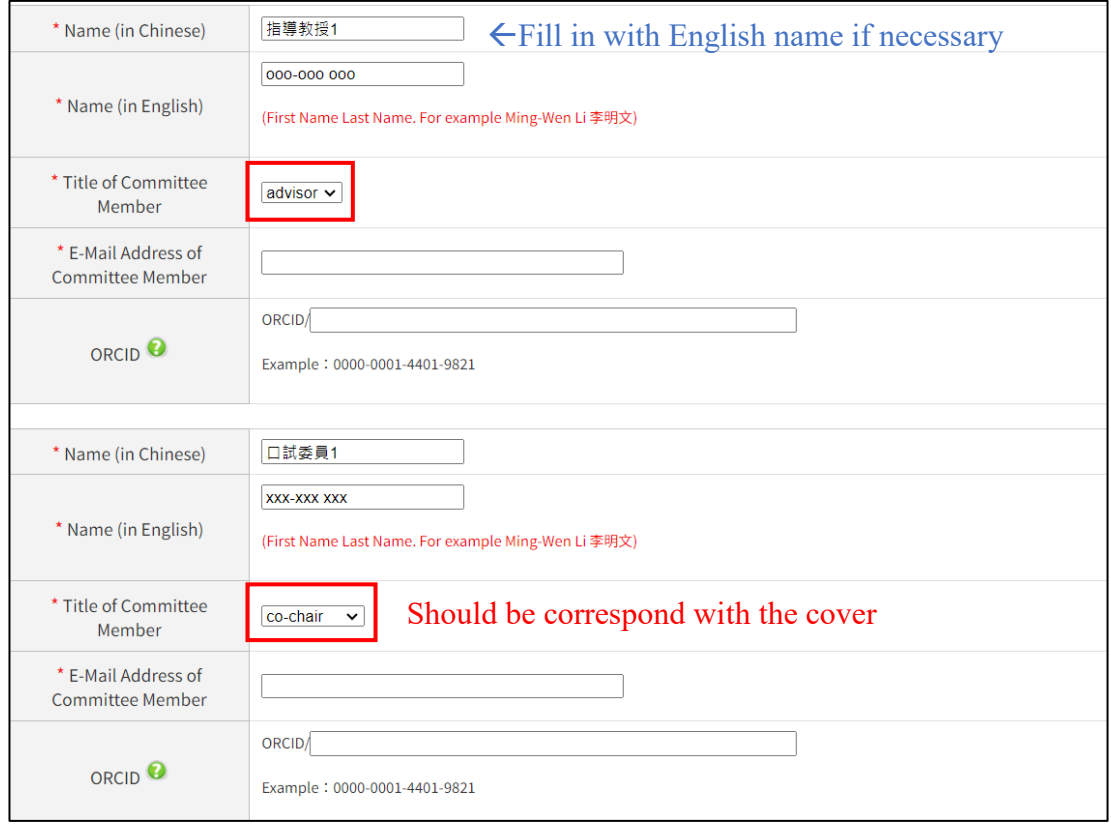

- <span id="page-19-1"></span>4. Uploading the thesis / dissertation file
	- (1) Please upload the final single file you have created.
	- (2) Upload the password-protected PDF file containing the watermark and DOI. To do so, click Browse, select the right file, and then click Upload.

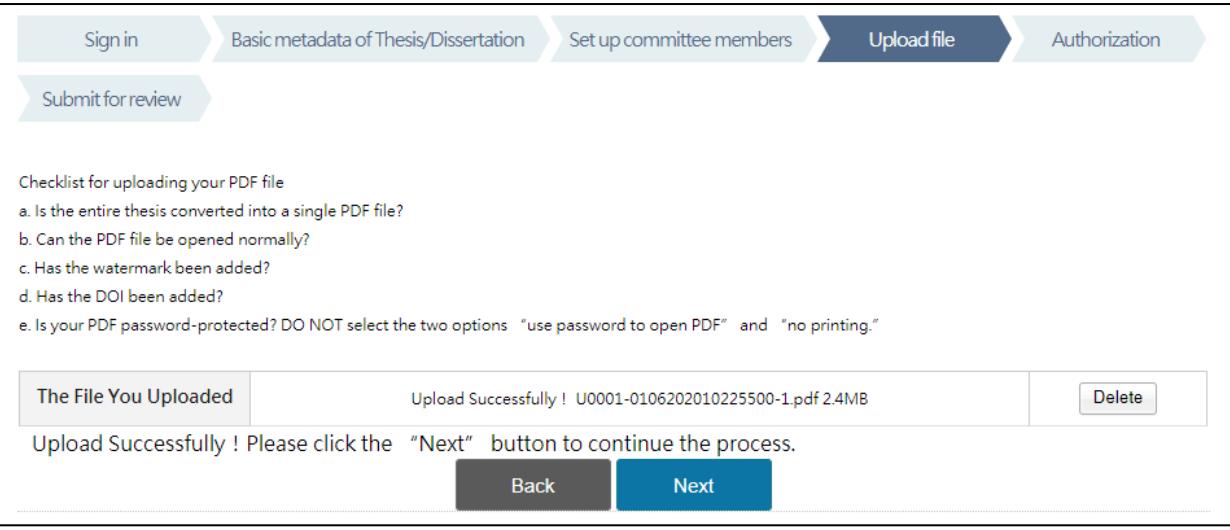

#### <span id="page-20-0"></span>5. Authorization

Please take careful note of the following information:

(1) Theses / Dissertations **should be made available for public use**, according to the *Degree Conferral Act*.

According to the act (in Article 16), the theses / dissertations, whether in print or electronic form, should be made publicly accessible by default. Your theses / dissertations will be made available to the public to read within the NTU Library and Nation Central Library (NCL) in print form or to access using independent equipment in electronic form.

However, if your thesis / dissertation involves (1) confidential information; (2) patent matters, or (3) is not permitted to be provided on statutory grounds, you may delay public access to it **by submitting application forms and supporting documents.**

- (2) Authorization Options: You can choose whether to authorize the NTU Library / NCL / database provider to make your thesis / dissertation available for perusal and download online.
- (3) Only the authorization of Database Provider would have the royalty fee, which contains two options.
	- i. Agree to authorize your thesis / dissertation with royalty fee, and donate the royalty fee **to the school library** as development funds.
	- ii. Agree to authorize your thesis / dissertation with royalty fee, and the fee would **return to you**.

Please note that if your contact information is changed, please contact your library to update. If the royalty fee is not redeemed for more than one year, it will be automatically donated to the "School Development Fund".

- iii. Also, there's an option called "Refuse to authorize".
- (4) If you agree to authorize your thesis / dissertation, please select when to open your thesis/dissertation to public access.

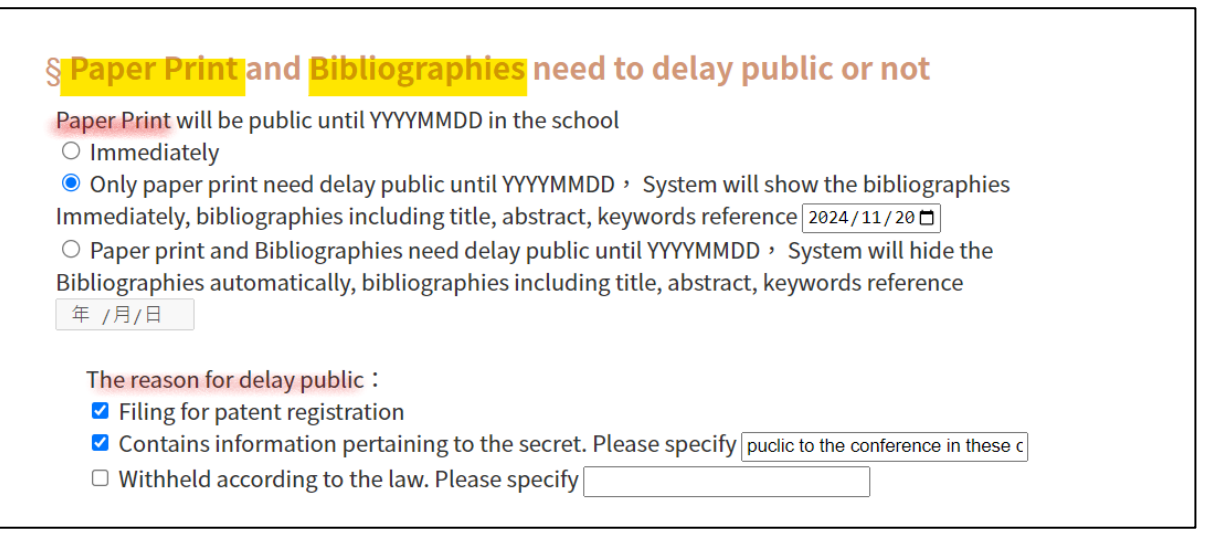

- $\star$  The postponement period should be less than 5 years.
- The disclosure date of your electronic thesis / dissertation SHOULD NOT

be before the publish date of paper print.

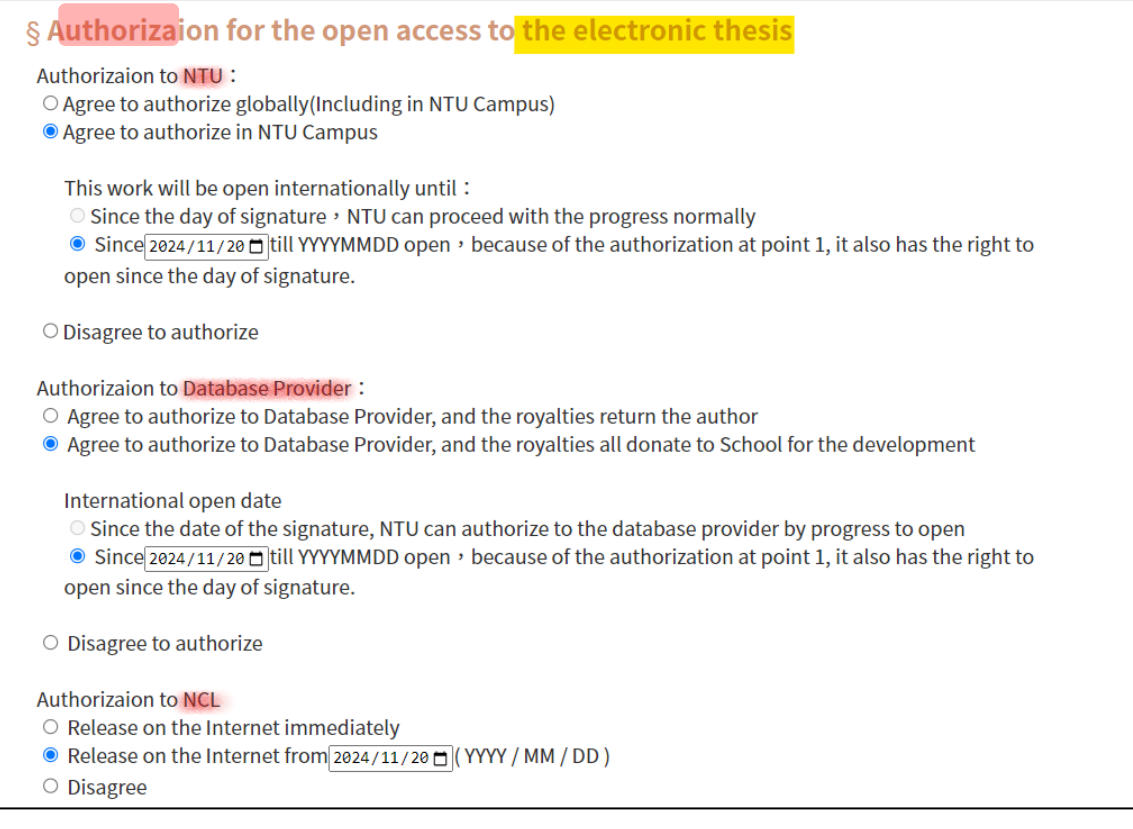

- <span id="page-22-0"></span>6. Submitting to Library Audit
	- (1) After all the above-mentioned processes are completed, please select Submit.
	- (2) If you need more time to examine your thesis / dissertation, click Save, and the system will save the information you have entered. Please remember to continue your submission within 30 days. Otherwise, the information you have entered will be deleted.
	- (3) Click Complete when the window "your thesis has been submitted for auditing…" shows up. It means you have successfully submitted your thesis for auditing.
	- (4) It will take 2 working days for the librarians to complete the auditing process. We will notify you about the result via email.
- 7. Audit notice
	- (1) Disapproved: Please refer to the email for the reasons for disapproval, and then submit your files again after correction.
	- (2) Approved: The Copyright License Agreement will be attached to the approval notification email. After printing out and signing the Agreement, log into "Graduation Procedures System" [\(https://my.ntu.edu.tw/StudLeave/Login.aspx\)](https://my.ntu.edu.tw/StudLeave/Login.aspx) with the personal ID and password issued by the Computer and Information Networking Center to apply for library review, and then bring the signed Agreement and printed thesis/dissertation to library for the graduation process.

# <span id="page-23-0"></span>**Appendix A. Adding the Watermark and DOI; Setting Protection (by NTU VDI, Foxit PDF Editor)**

The NTU Virtual Desktop Infrastructure (VDI) provides Foxit PDF Editor, which allows students to add the watermark, DOI number to the PDF and set protection to the file. For more information, please refer to<https://vdiqa.ntu.edu.tw/>

- 1. Adding the watermark to PDF
	- (1) Watermark download link:<http://www.lib.ntu.edu.tw/doc/CL/watermark.pdf>
	- (2) Open your PDF File and choose  $\overline{Organize} \rightarrow \overline{Watermark} \rightarrow \overline{Add}$

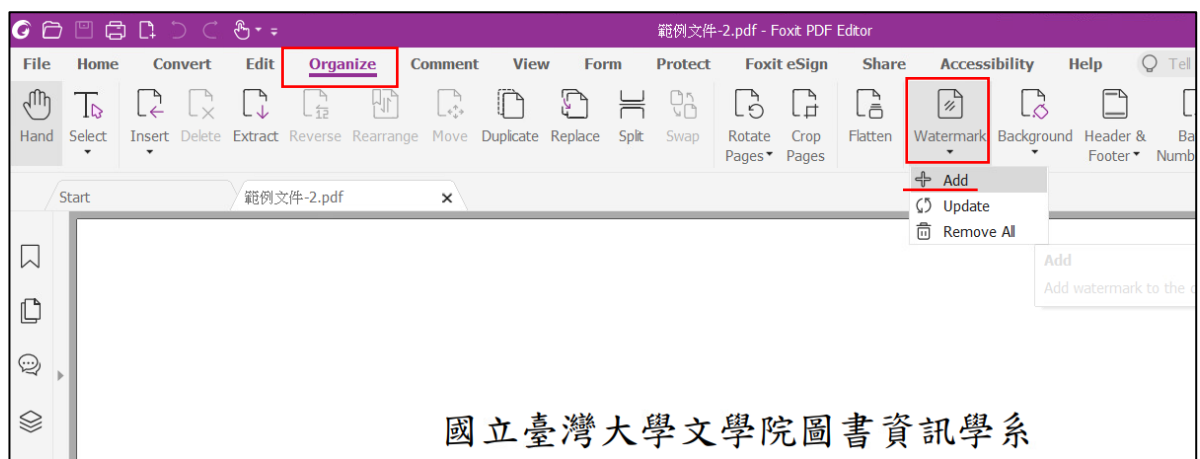

- (3) Select File  $\rightarrow$  Browse, and select the NTU watermark file.
- (4) Please refer to the picture below to set up Absolute Scale, Opacity, Location and Position; select  $\overline{OK}$  to save all these changes.
	- $\star$  Absolute Scale: 50% (Remember to deselect the "Scale relative to target page")
	- $\star$  Opacity: 50%
	- ★ Location: Appear behind page
	- $\star$  Vertical Distance: 2.50 centimeters from Top Horizontal Distance: 2.50 centimeters from Right

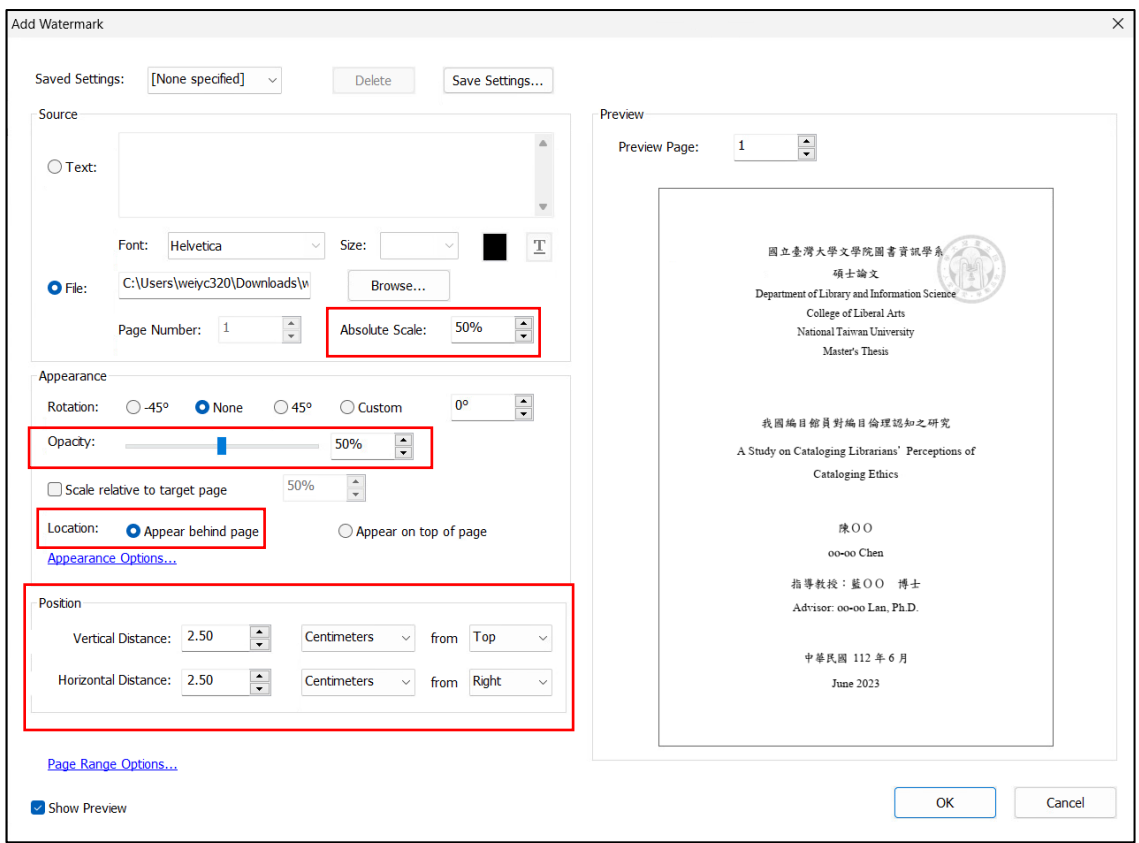

- 2. Adding your own DOI to PDF
	- (1) Log into Submission System [\(https://submit.tdr.lib.ntu.edu.tw/\)](https://submit.tdr.lib.ntu.edu.tw/) first, and you can find your DOI in step 2 "Basic information of thesis/dissertation". Please select the whole blue characters (doi:10.6342/NTU2024XXXXX) and right click to copy it.
	- (2) Open your PDF file, click  $\overline{Organize} \rightarrow \overline{Watermark} \rightarrow \overline{Add}$ .

If a dialog box pops up showing "This file already contains a watermark……", please select Add New.

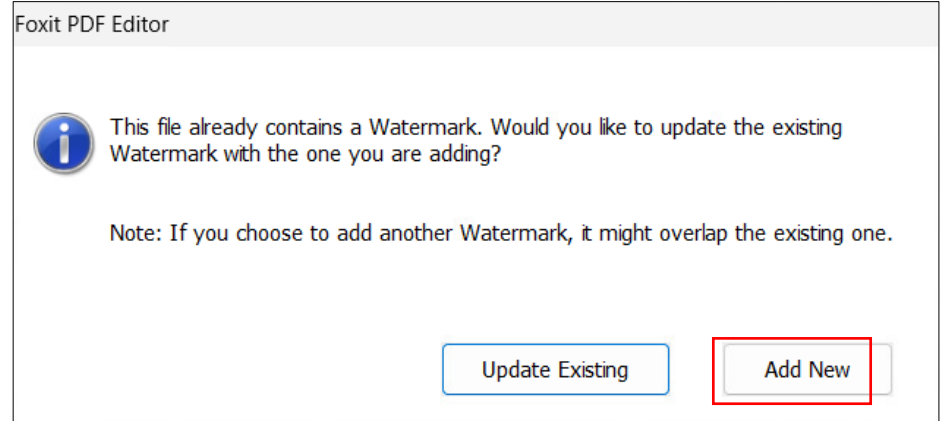

(3) Please refer to the picture below to set up **Size**, **Opacity**, *Location* and *Position*; select  $\overline{OK}$  to save all these changes.

- $\star$  Size: 12 (Recommended)
- $\star$  Opacity: 100%
- ★ Location: Appear behind page
- Vertical Distance: 1 centimeter from Bottom Horizontal Distance: 1 centimeter from Right

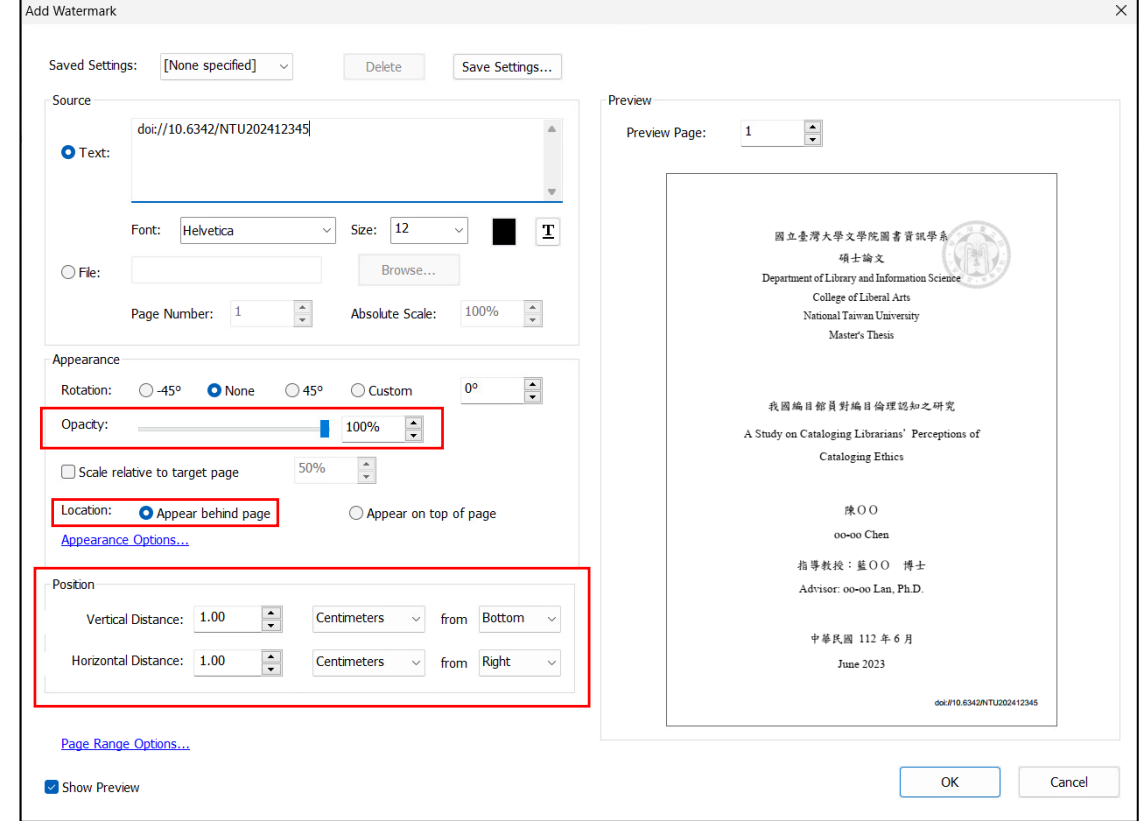

3. Setting Protection

Protect

(1) Open your PDF File and choose  $\overline{\text{Protect}} \rightarrow \overline{\text{Secure Document}} \rightarrow \overline{\text{Password}}$ 

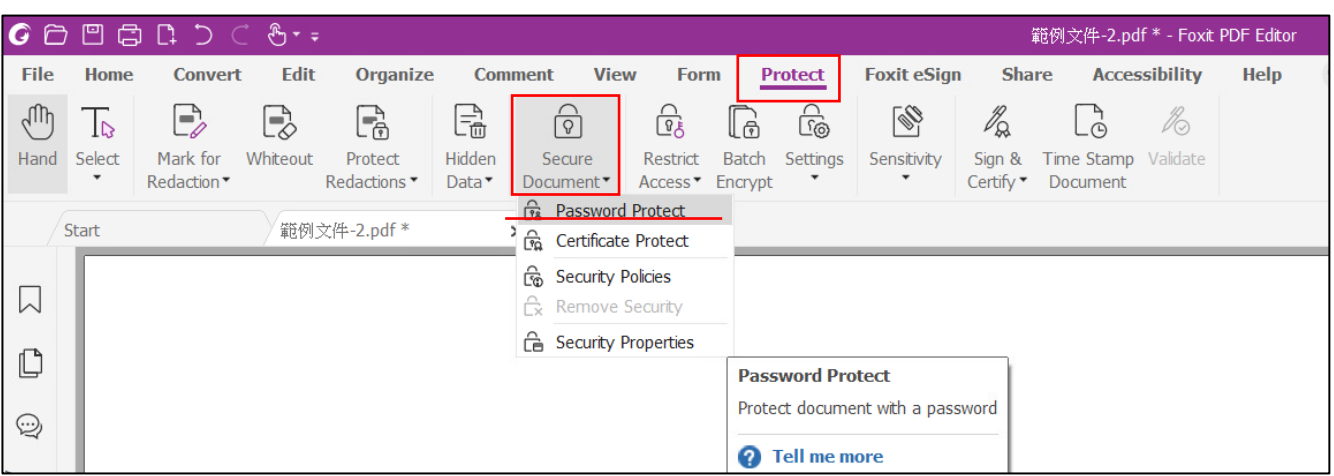

### (2) Please select Add Document Restriction and set your password.

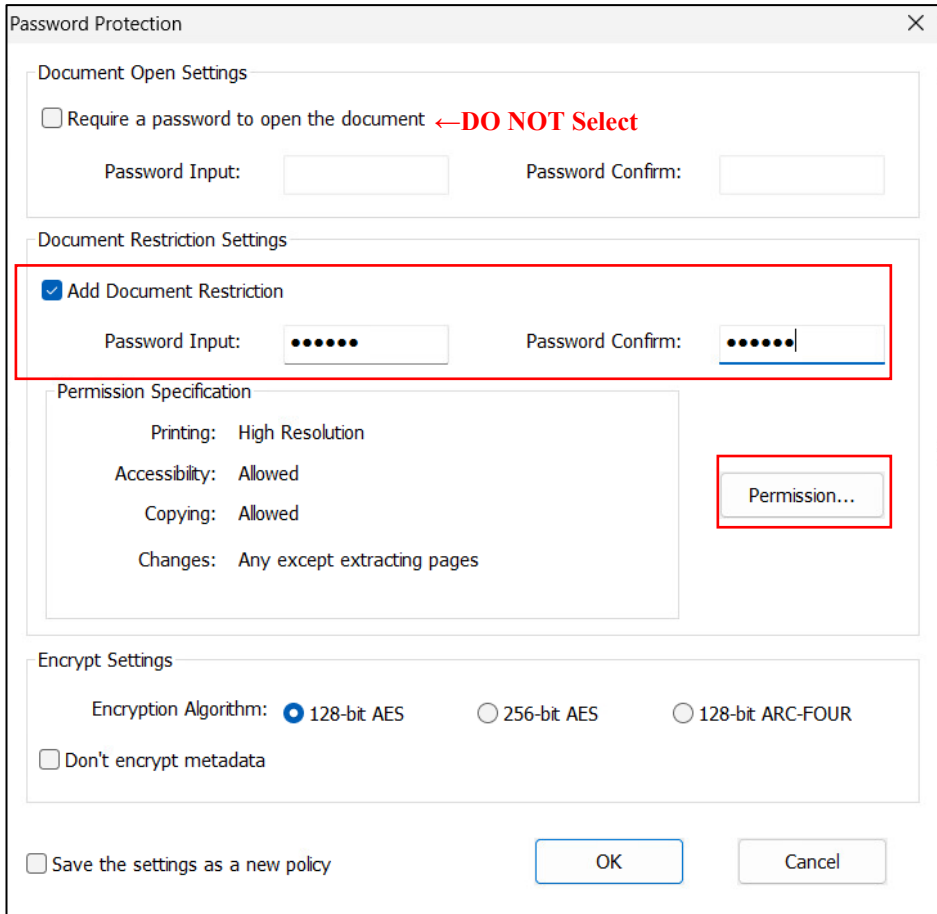

- (3) Click Permission… and set protection refering to the picture below
	- i. Check "Restrict printing and editing of the document and its security settings"
	- ii. Printing Allowed please select "High Resolution"

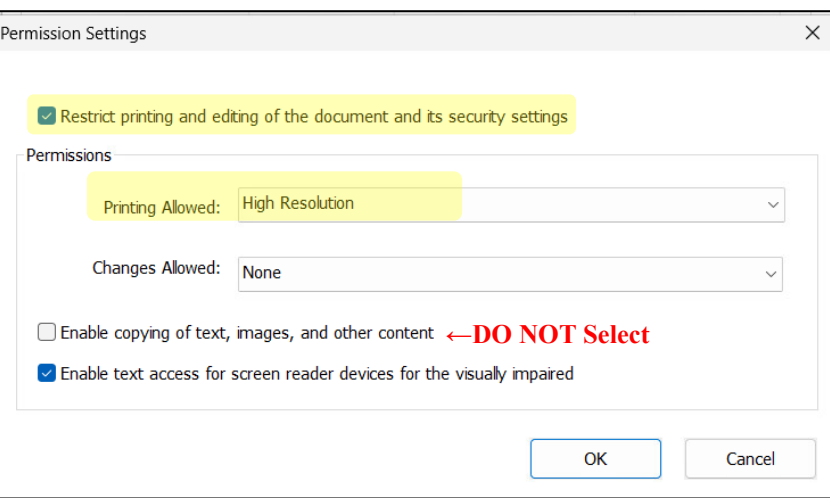

(4) Save the setting and close the file.

- (5) Checking the protection setting
	- i. Save and re-open the PDF file.
- ii. Select  $Protech \rightarrow$  Secure Document  $\rightarrow$  Security Properties

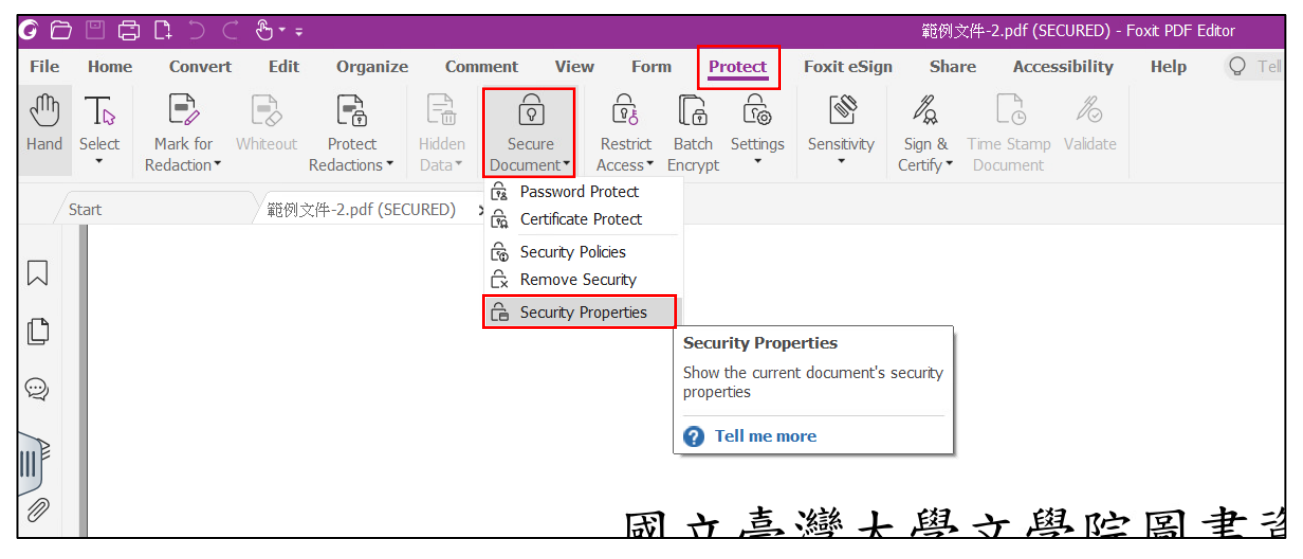

iii. The protection setting would be correct **ONLY the "Printing" and "Content Copying for Accessibility" is Allowed** (as follow).

Please note that if "Page Extraction" is allowed, please save the PDF file and re-

#### open it.

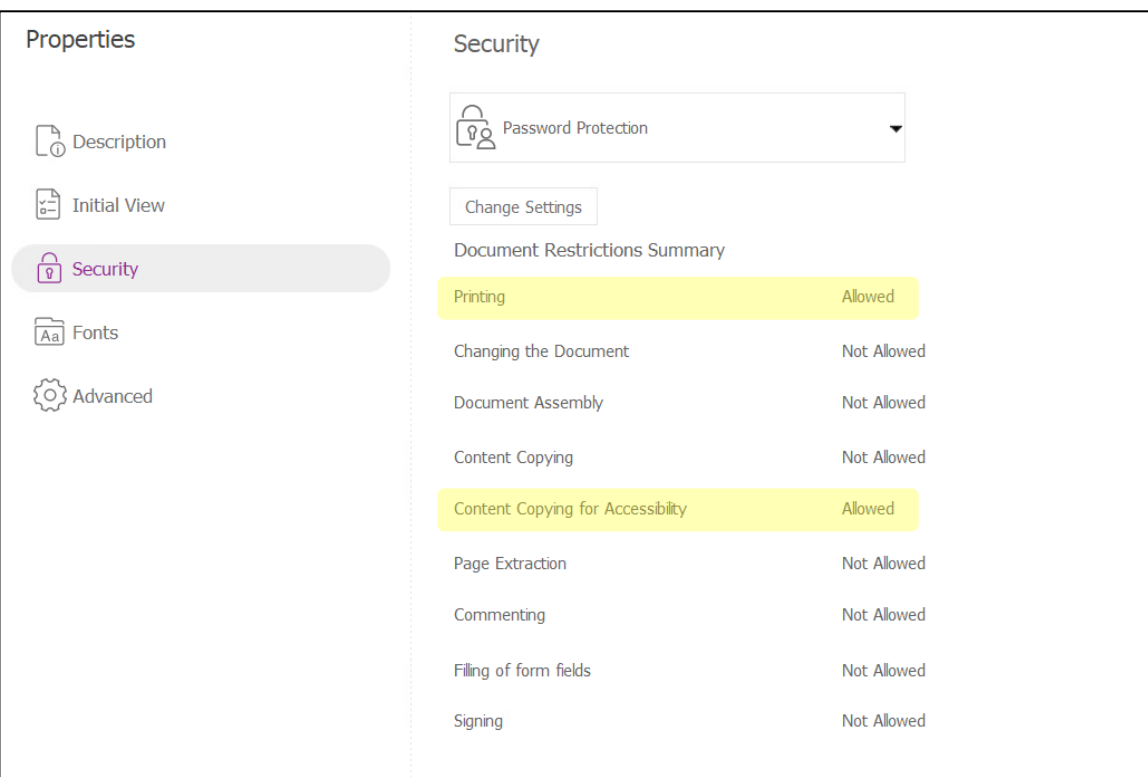

4. Checklist for uploading your PDF file (Please See p.16)

### **Appendix B. Switching Adobe to English Version**

<span id="page-28-0"></span>1. Find  $\boxed{\text{m} \notin \text{F}(\text{E})}$  at the top, and choose the  $\boxed{\text{m} \notin \text{F}(\text{E})}$  at the bottom of list.

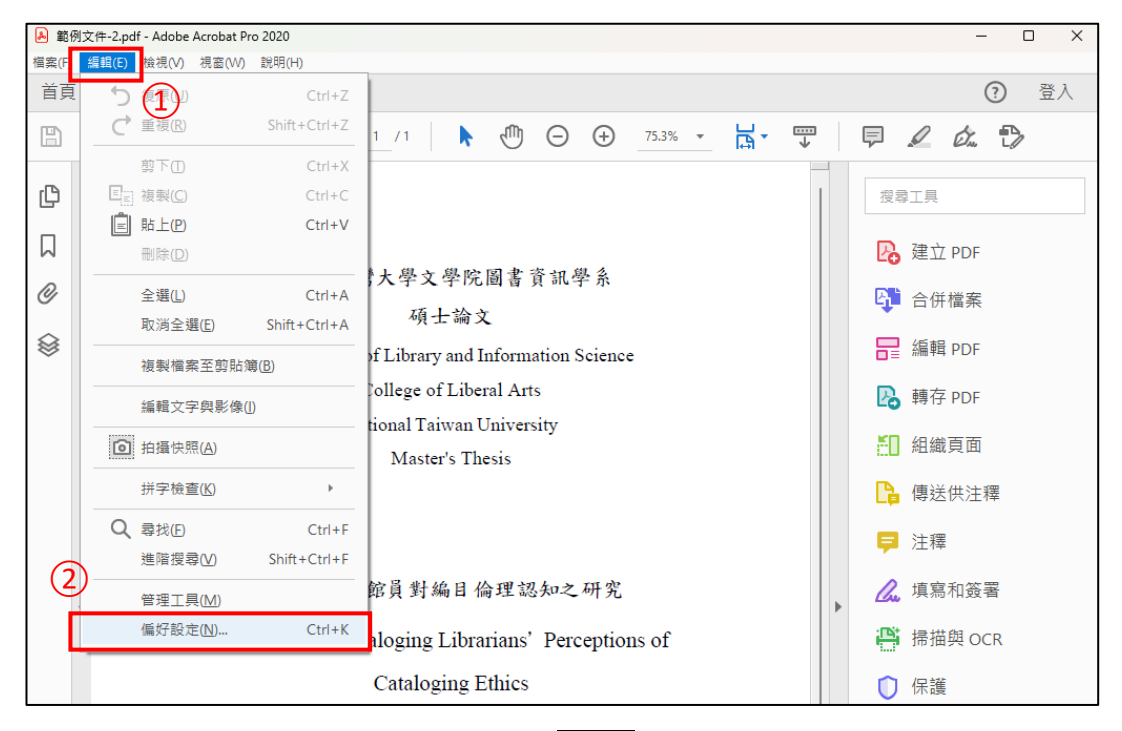

- 2. Within the pop-up window, please find  $|\frac{1}{n}\hat{B}|$  (which would be at lower position of the
	- list), select 應用程式啟動時選擇 (the second option)

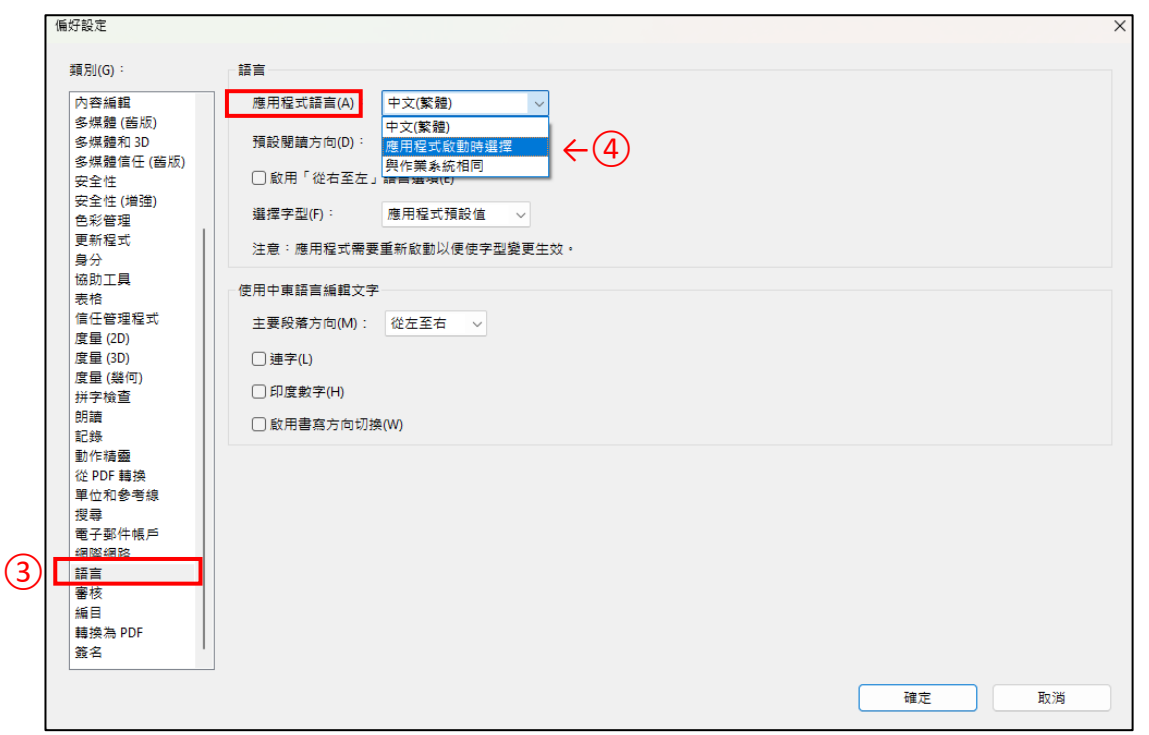

3. Re-open the Adobe Acrobat,

and you would be able to choose the language.

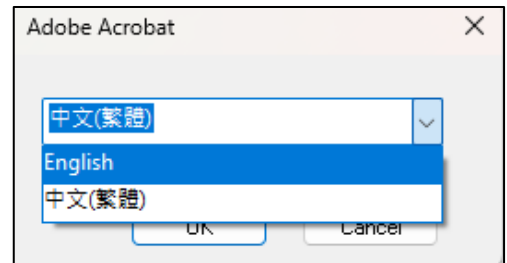